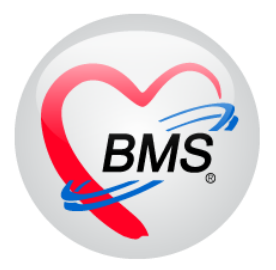

# **คู่มือการใช้งานโปรแกรม BMS-HOSxP XE**

## **ระบบงาน Pedodontic**

# **โรงพยาบาลทันตกรรม มหาวิทยาลัยสงขลานครินทร์**

**บริษัท บางกอก เมดิคอลซอฟต์แวร์ จ ากัด**

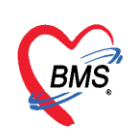

#### **ระบบ Pedodontic**

**Pedodontic (ทันตกรรมเด็ก)** เป็นทันตกรรมสาขาหนึ่งซึ่งให้ค าปรึกษา ดูแลรักษา ป้องกันปัญหา สุขภาพ ช่องปากและฟันแก่เด็กตั้งแต่แรกเกิดจนถึงอายุประมาณ 12 ปี ได้แก่ การขัดฟันเคลือบฟลูออไรด์, การผนึก หลุมร่องฟันป้องกันฟันผุ, การอุดฟัน, การรักษาโพรงประสาทฟัน, การครอบฟัน กรณีที่มีฟันผุ ลุกลามมาก, การถอนฟัน, การ X-ray ตรวจสุขภาพฟัน , การใส่เครื่องมือกันฟันล้มหรือเครื่องมือขยาย ช่องว่างสำหรับฟัน แท้ ซึ่งสามารถทำการบันทึกผลการรักษาในเมนูนี้ได้ และเมื่อมีการบันทึกข้อมูลแล้วที่เมนูจะเปลี่ยนสัญลักษณ์

Pedodontic เป็นวงกลมสีเขียว

## **การเพิ่มข้อมูล Pedodontic** มีขั้นตอนดังนี้

1.คลิกเลือกเมนู Pedodontic และกดปุ่ม "เพิ่ม" เพื่อเปิดหน้าจอบันทึกข้อมูล

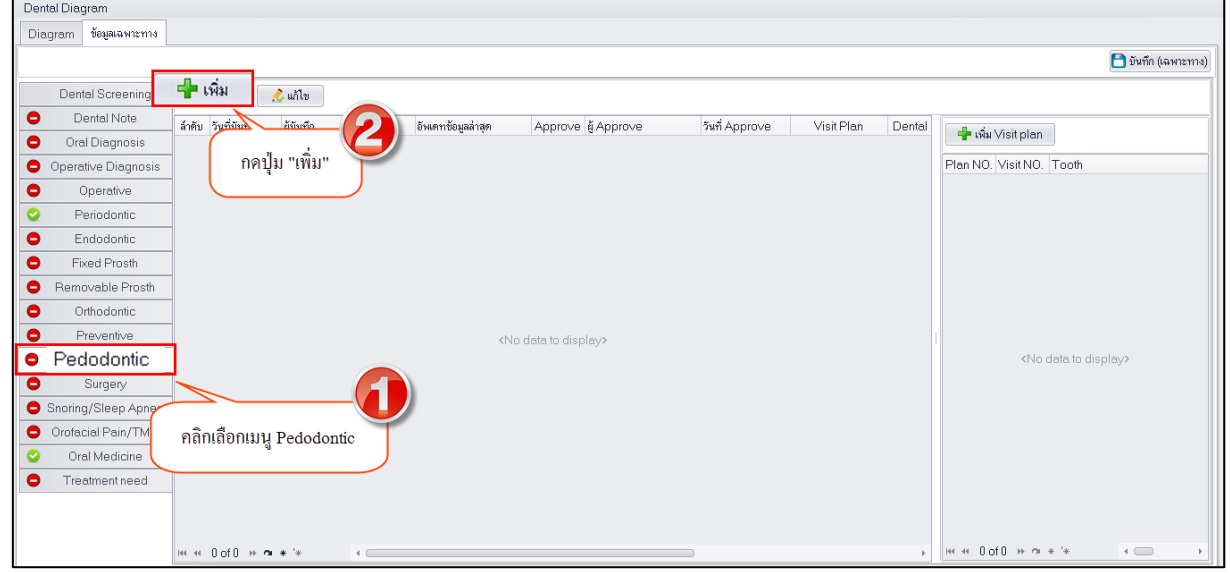

**แสดงหน้าจอบันทึกข้อมูล Pedodontic**

2.ระบบจะเปิดหน้าจอบันทึกข้อมูล Pedodontic ซึ่งประกอบด้วยเมนูย่อยทางด้านซ้ายมือเมื่อคลิกเลือกที่เมนู ระบบจะแสดงหน้าจอบันทึกข้อมูลแยกตามเมนูซึ่งรายละเอียดแต่ละหน้าจอจะเป็นการบันทึกผลการตรวจและ การรักษาทันตกรรมเด็กวิธีการบันทึกข้อมูลจะเรียงลำดับจากเมนูบน-ลงล่าง หลังจากที่ทำการบันทึกข้อมูลครบ ทุกเมนูแล้วจะกดปุ่ม "บันทึก" เพื่อบันทึกข้อมูลทั้งหมด รายละเอียดการบันทึกข้อมูลในแต่ละเมนูมีดังนี้

**1.Dental History** เป็นการบันทึกข้อมูลประวัติด้านทันตกรรมของผู้ป่วยซึ่งประกอบด้วยข้อมูล ผู้ปกครองระบบจะดึงข้อมูลมาจากข้อมูลเวชระเบียนหากมีการเพิ่มข้อมูลผู้ปกครองไว้ และการบันทึกข้อมูล Dental History ที่ตรวจพบเพื่อเก็บเป็นประวัติทางด้านทันตกรรมเด็กดังรูป

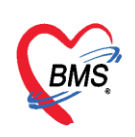

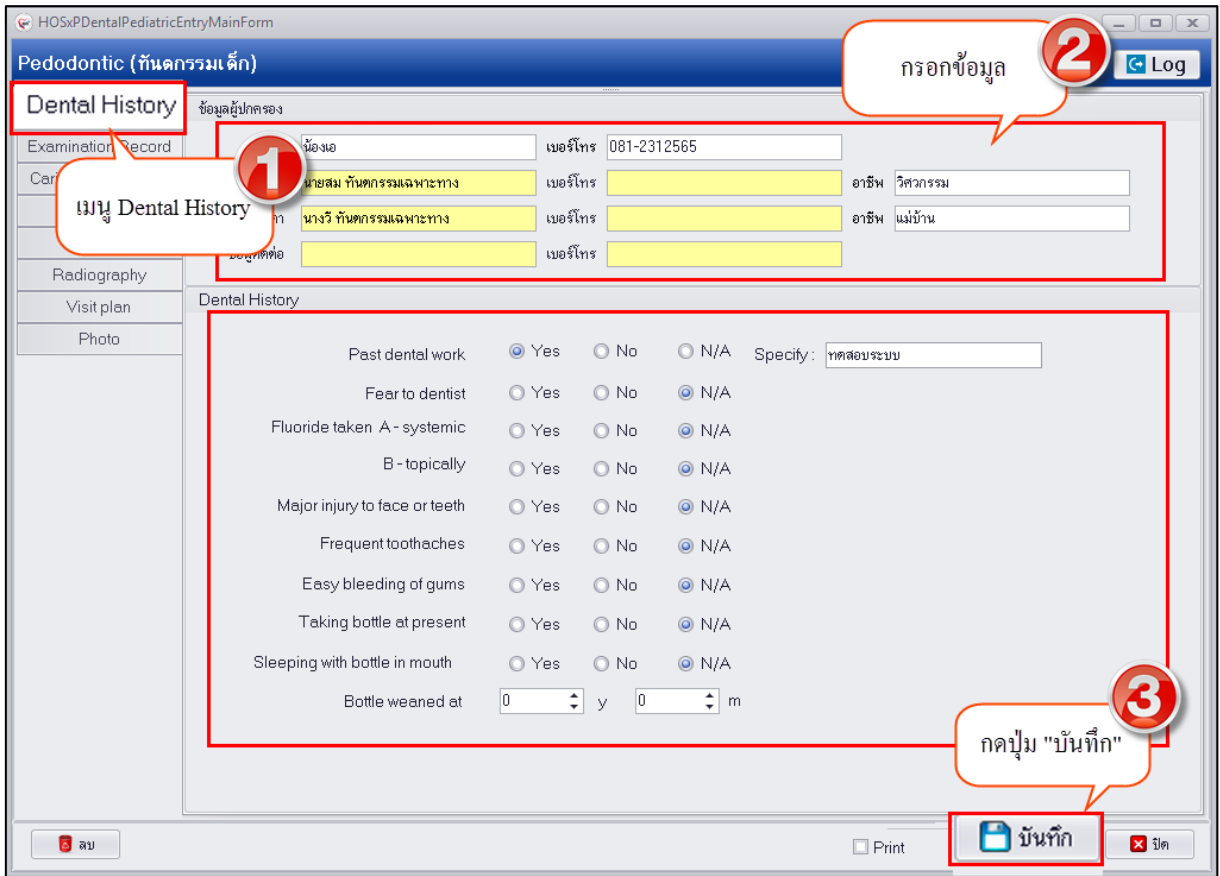

## **แสดงหน้าจอบันทึกข้อมูล Dental History**

**2. Examination Record** เป็นการบันทึกข้อมูลผลการตรวจอย่างละเอียดในแต่ละด้านเพื่อใช้เป็น ข้อมูลในวิเคราะห์การรักษา ประกอบด้วยการตรวจดังนี้

1**.Extra oral เป็นการตรวจลักษณะภายนอกทั่วไปของผู้ป่วยที่ทำการตรวจคือ ศีรษะ คอ หน้า หู มือ** เพื่อบันทึกผลการตรวจที่ทำการตรวจพบเป็นข้อมูล Free Text สามารถอธิบายลักษณะในแต่ละด้านที่ตรวจใน ช่องว่างดังรูป

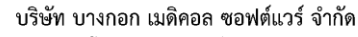

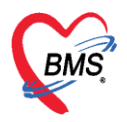

ี เลขที่ 2 ชั้น 2 ซ.สุขสวัสดิ์ 33 แขวง/เขต ราษฎร์บูรณะ กรุงเทพมหานคร โทรศัพท์ 0-2427-9991 โทรสาร 0-2873-0292 เลขที่ประจำตัวผู้เสียภาษี 0105548152334

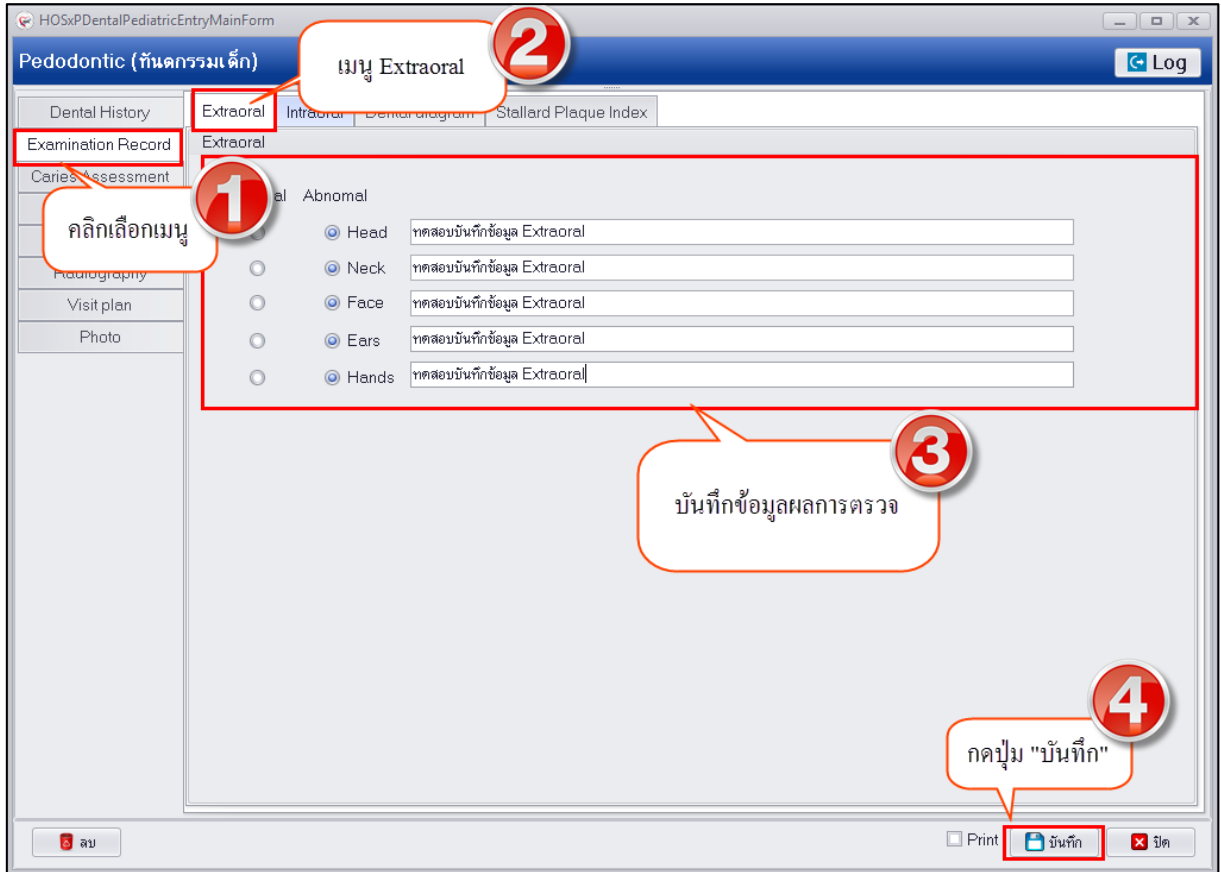

## **แสดงหน้าจอบันทึกข้อมูล Extra oral**

**2.Intraoral** เป็นการบันทึกข้อมูลการตรวจสุขภาพภายในช่องปากซึ่งแบ่งการบันทึกผลการตรวจ ออกเป็น 2 ส่วนคือ ส่วนที่เป็นการตรวจภายในช่องปากในแต่ละด้าน เช่น ริมฝีปาก เพดาน เยื่อกระพุ้งแก้ม ลิ้น ซอกฟัน ร่องฟัน ต่อมทอนซิลและคอหอย และส่วนที่ 2 คือการบันทึกข้อมูลอาการเจ็บปวด อาการ หรือสาเหตุ ที่ตรวจพบ เพื่อนำผลการตรวจที่ได้ไปวิเคราะห์การรักษาให้กับผู้ป่วยต่อไป มีขั้นตอนการบันทึกข้อมูลดังรูป

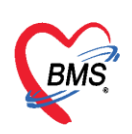

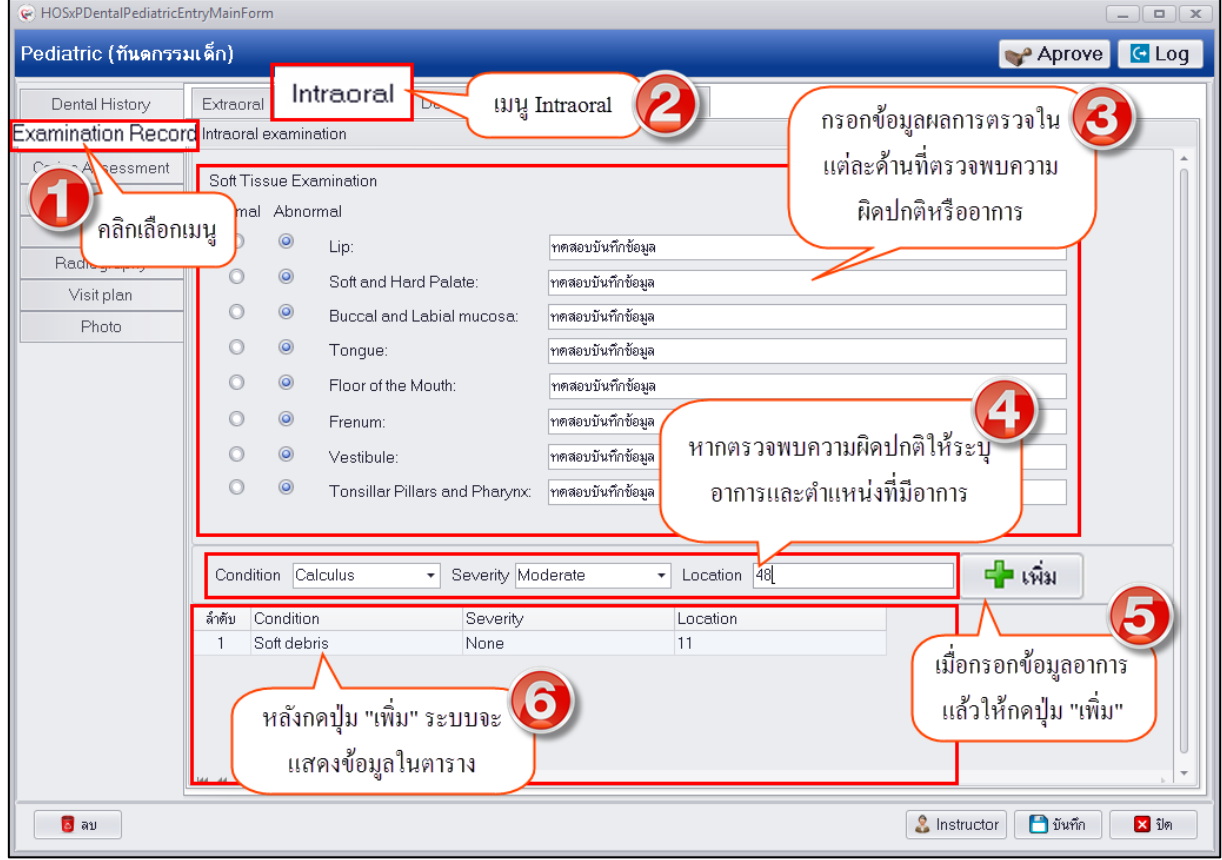

**แสดงหน้าจอบันทึกข้อมูล Intraoral**

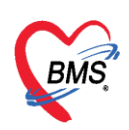

**3.Dental Diagram** เป็นการบันทึกข้อมูลผลการตรวจฟันของเด็กเพื่อให้ระบบท าการพล็อตกราฟ Diagram หลังจากทำการบันทึกผลการตรวจเรียบร้อยแล้ว ดังรูป

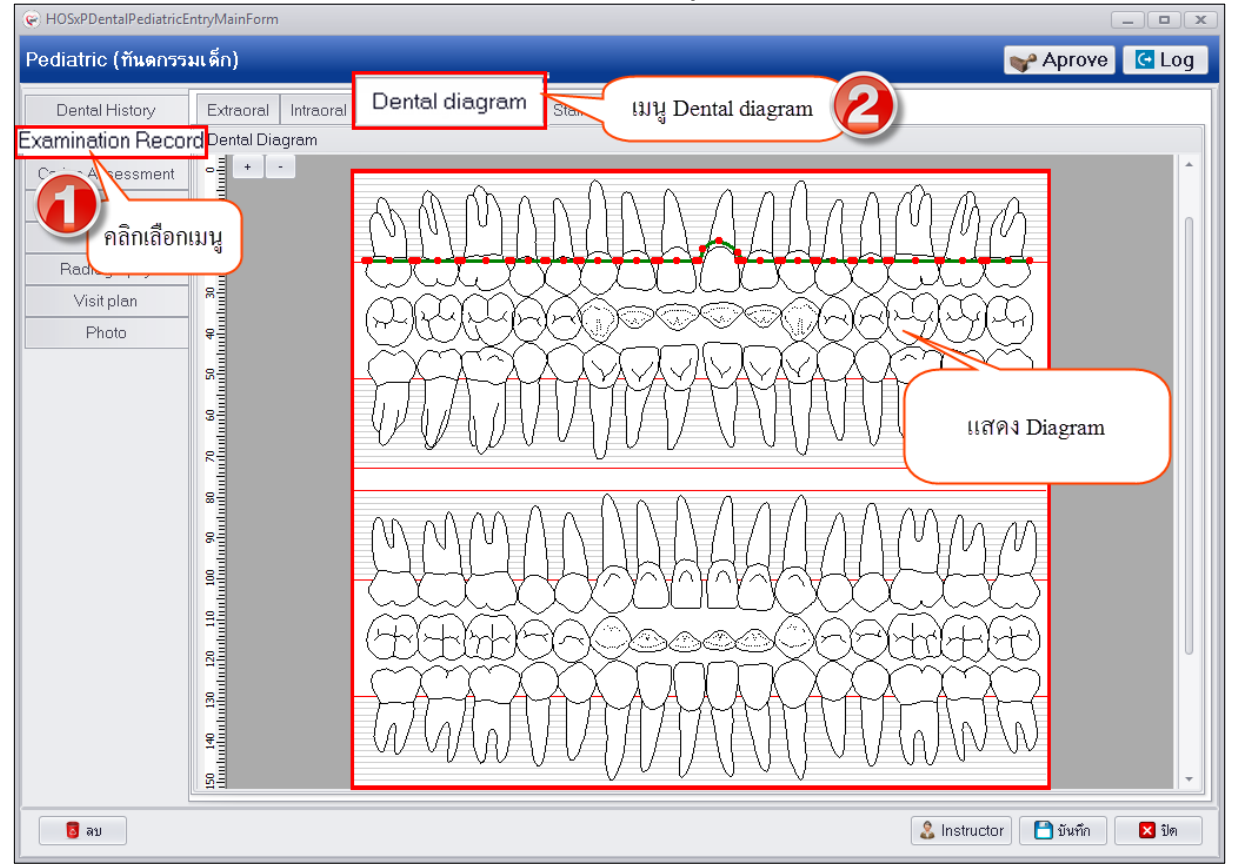

## **แสดงหน้าจอบันทึกข้อมูล Dental Diagram**

**4. Stallard Plaque Index** เป็นการบันทึกข้อมูลผลการตรวจสุขภาพช่องปากเกี่ยวกับคราบ แบคทีเรีย เมื่อทำการบันทึกข้อมูลแล้วระบบจะคำนวณผลการตรวจให้อัตโนมัติสามารถใช้ผลการคำนวณนั้นไป วิเคราะห์เพื่อทำการรักษาให้กับผู้ป่วยต่อไป

## **การเพิ่มข้อมูล**มีขั้นตอนการบันทึกข้อมูลดังนี้

1.คลิกเลือกเมนู "Stallard Plaque Index" จากนั้นกดปุ่ม "เพิ่ม" เพื่อเปิดหน้าจอบันทึกข้อมูลผล ตรวจรักษา

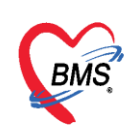

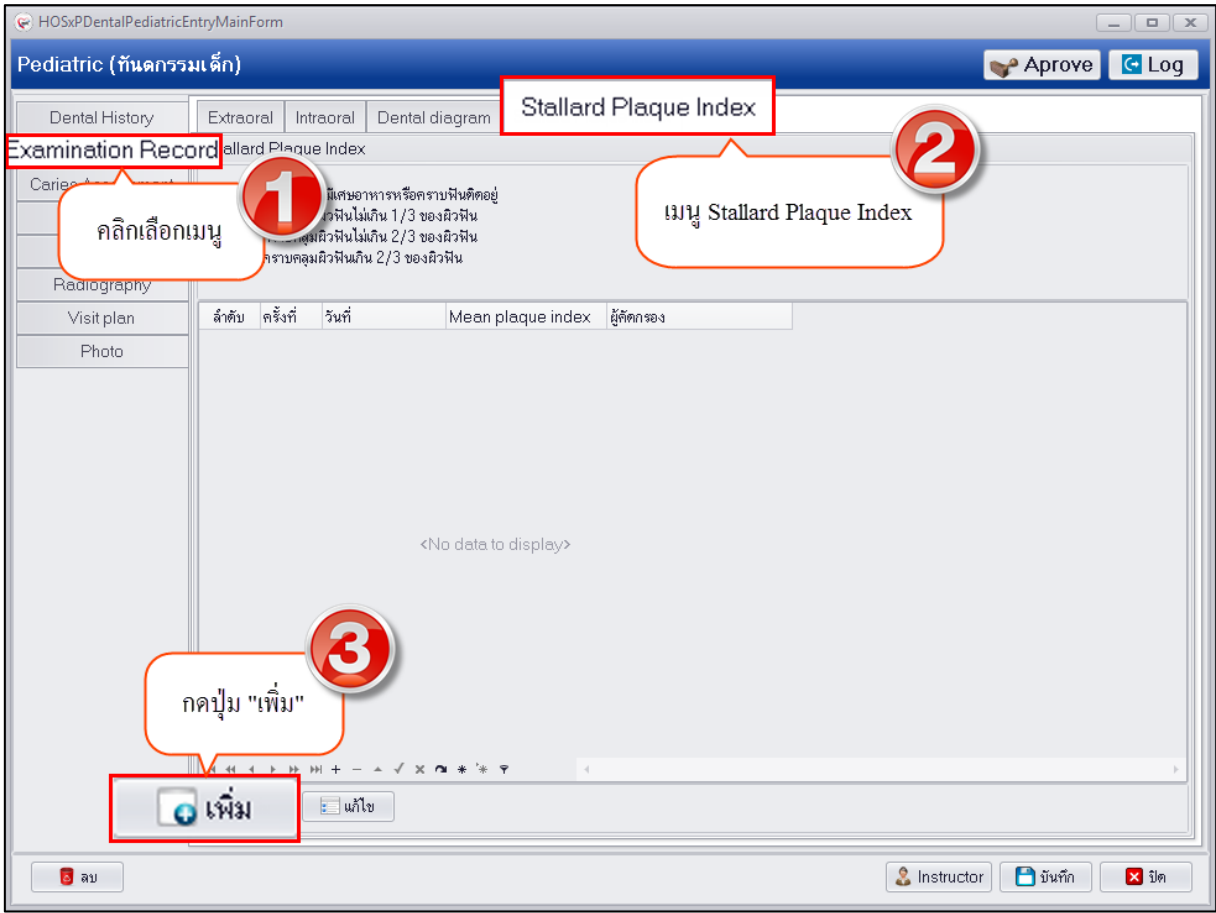

## **แสดงหน้าจอบันทึกข้อมูล Stallard Plaque Index**

2.ระบบจะเปิดหน้าจอบันทึกข้อมูล Stalled Plaque Index ให้กรอกข้อมูลผลการตรวจเมื่อกรอก ข้อมูลผลตรวจเรียบร้อยแล้วระบบจะทำการคำนวณค่า Mean plaque index ให้เพื่อใช้เป็นข้อมูลวิเคราะห์ผล ตรวจดังรูป

บริษัท บางกอก เมดิคอล ซอฟต์แวร์ จำกัด

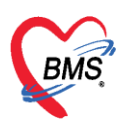

ี เลขที่ 2 ชั้น 2 ซ.สุขสวัสดิ์ 33 แขวง/เขต ราษฎร์บูรณะ กรุงเทพมหานคร โทรศัพท์ 0-2427-9991 โทรสาร 0-2873-0292 เลขที่ประจำตัวผู้เสียภาษี 0105548152334

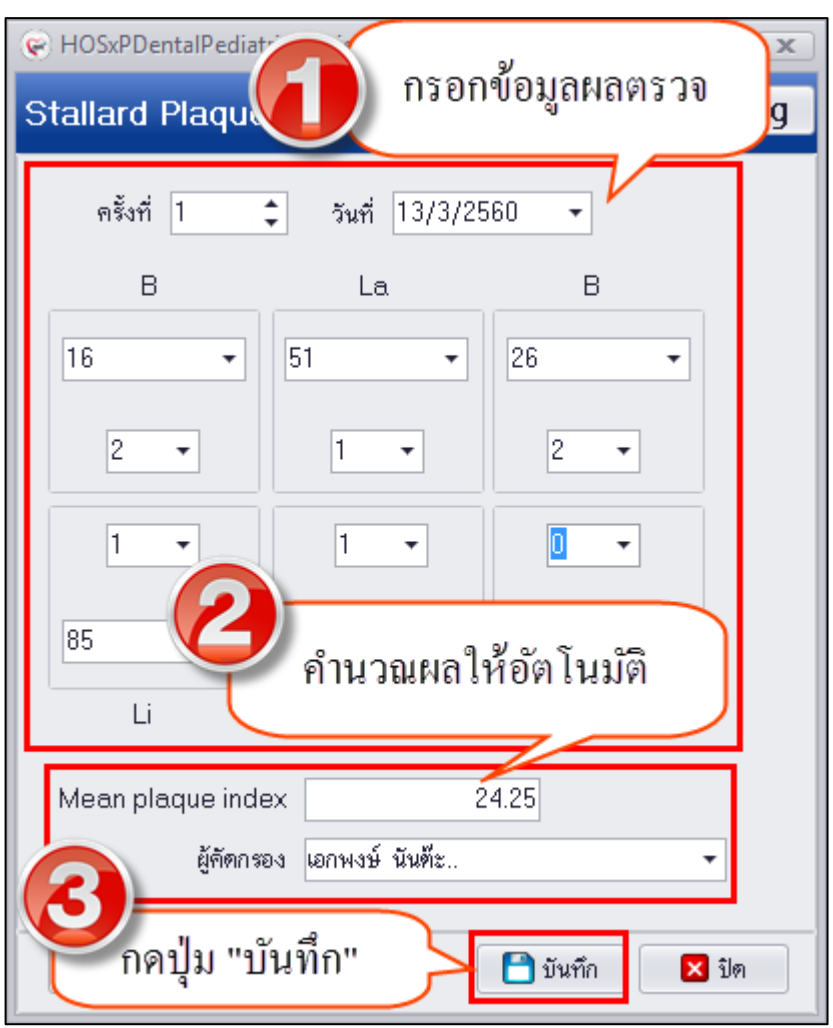

## **แสดงหน้าจอบันทึกข้อมูล Stallard Plaque Index**

**การแก้ไขข้อมูล Stallard Plaque Index** กรณีที่ทาการบันทึกข้อมูล Stallard Plaque Index แล้วต้องการ ้ แก้ไขข้อมูลผลการตรวจสามารทำการแก้ไขได้ มีขั้นตอนดังนี้

1.คลิกเลือกรายการที่ต้องการแก้ไขและกดปุ่ม "แก้ไข" เพื่อเปิดหน้าจอบันทึกข้อมูล Stallard Plaque Index

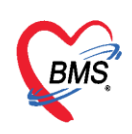

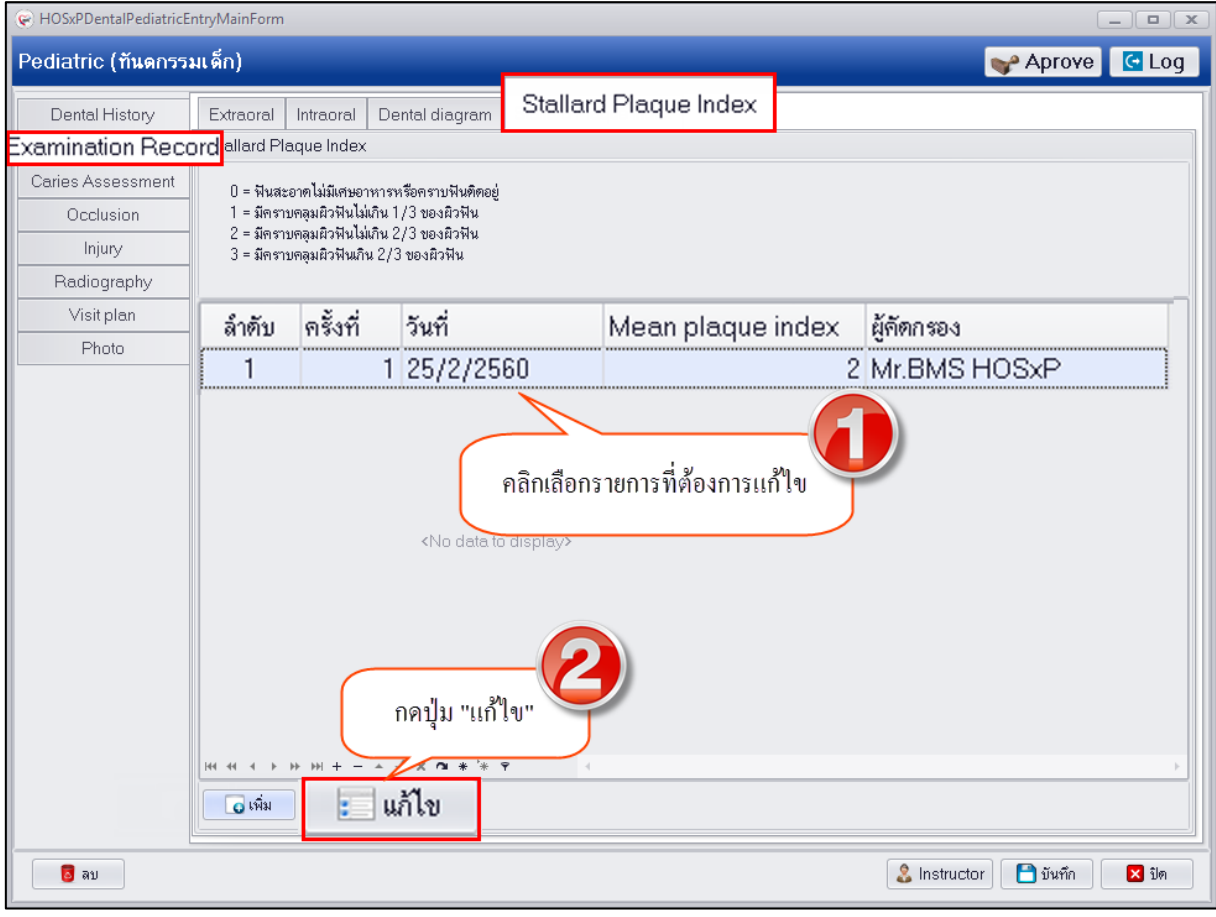

**แสดงหน้าจอบันทึกข้อมูล Stallard Plaque Index**

2.เมื่อระบบเปิดหน้าจอมาเรียบร้อยแล้วสามารถแก้ไขผลการตรวจและกดปุ่ม "บันทึก"

บริษัท บางกอก เมดิคอล ซอฟต์แวร์ จำกัด

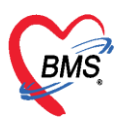

ี เลขที่ 2 ชั้น 2 ซ.สุขสวัสดิ์ 33 แขวง/เขต ราษฎร์บูรณะ กรุงเทพมหานคร โทรศัพท์ 0-2427-9991 โทรสาร 0-2873-0292 เลขที่ประจำตัวผู้เสียภาษี 0105548152334

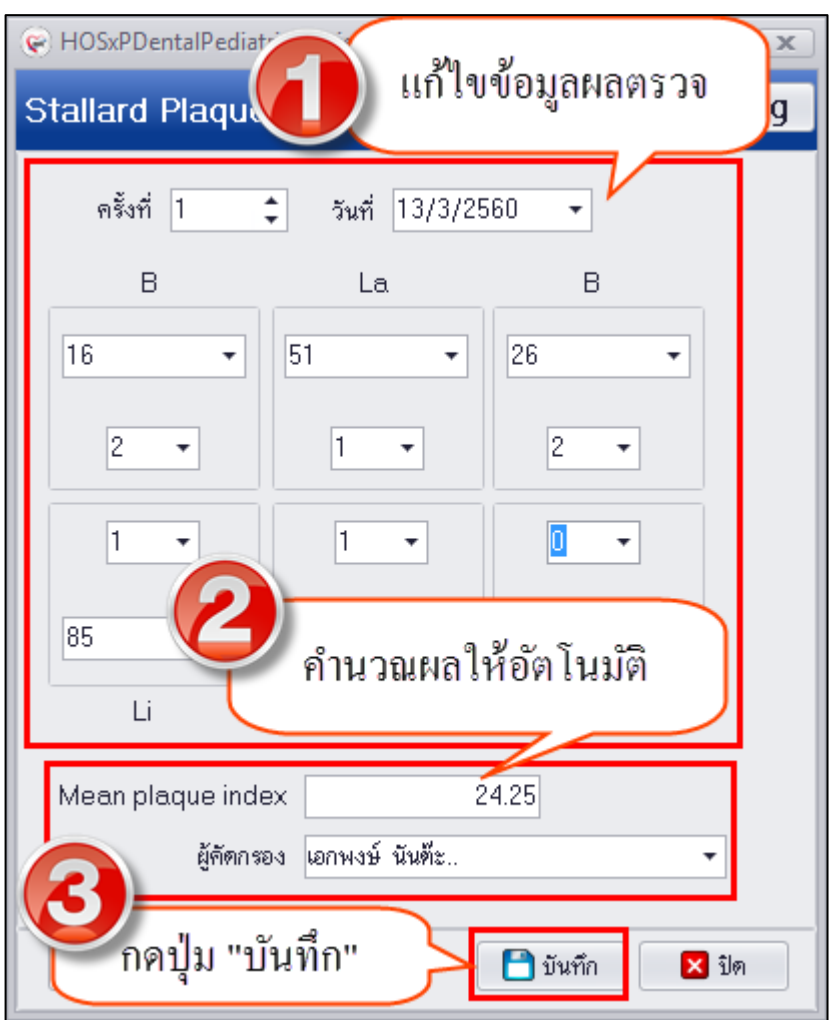

## **แสดงหน้าจอบันทึกข้อมูล Stallard Plaque Index**

**การลบข้อมูลผลการตรวจ Stallard Plaque Index** กรณีที่ต้องการลบข้อมูลผลการตรวจสามารถท าได้โดย ด้านล่างซ้ายมือจะมีปุ่ม "ลบ" เมื่อกดปุ่มระบบแสดงหน้าจอยืนยันลบข้อมูลให้กดปุ่ม "OK" เพื่อยืนยันลบ ข้อมูล

3.Caries Assessment เป็นการบันทึกข้อมูลผลการตรวจการผุกร่อนของฟันน้ำนมซึ่งจะเป็นการ ตรวจเพื่อระบุว่ามีฟันผุ หรือถูกถอนฟันที่เกิดจากการผุกร่อน สามารถลงข้อมูลผลการตรวจได้ดังรูป

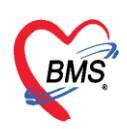

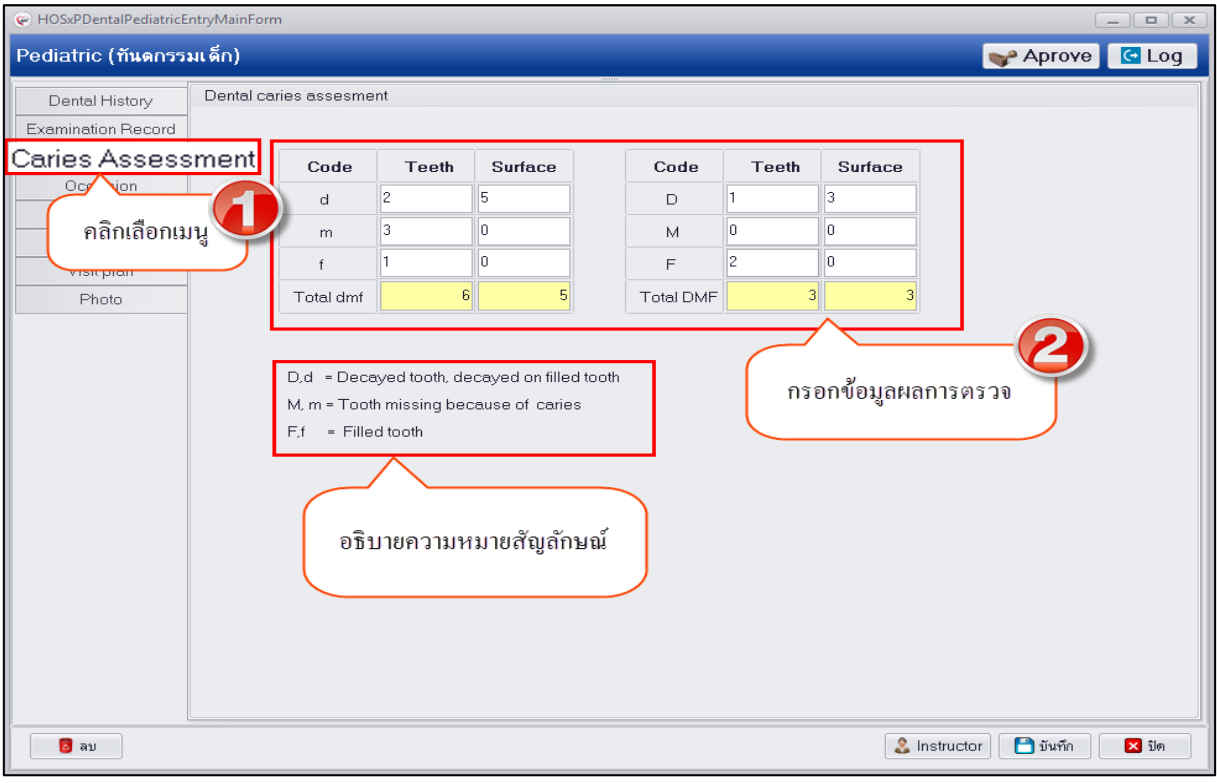

#### **แสดงหน้าจอบันทึก Caries Assessment**

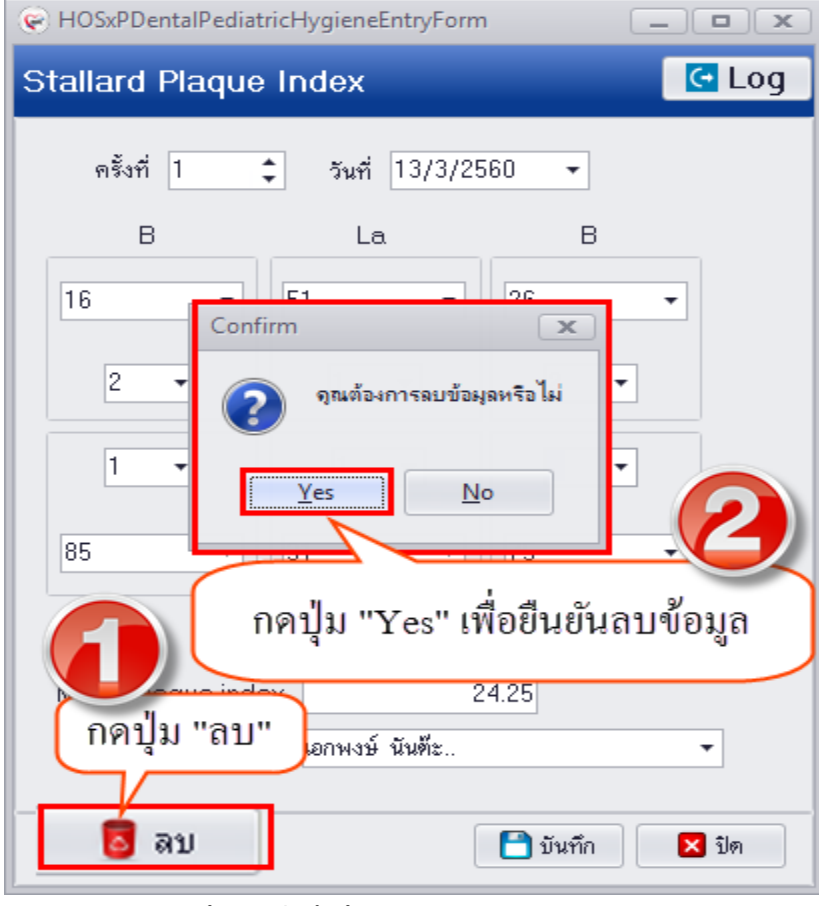

## **แสดงหน้าจอบันทึกข้อมูล Stallard Plaque Index**

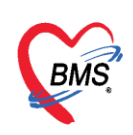

**4.Occlusion** เป็นการบันทึกข้อมูลรายละเอียดการสบกันของฟันบนและฟันล่างของผู้ป่วยที่ตรวจเมื่อพบ ข้อมูลการตรวจผิดปกติสามารถบันทึกข้อมูลที่เมนูแยกตามหัวข้อดังนี้ การสบกันของฟันลนและฟันล่าง การ พัฒนาการทางทันตกรรม TMJ และการทำงาน และการประเมินพฤติกรรม ดังรูป

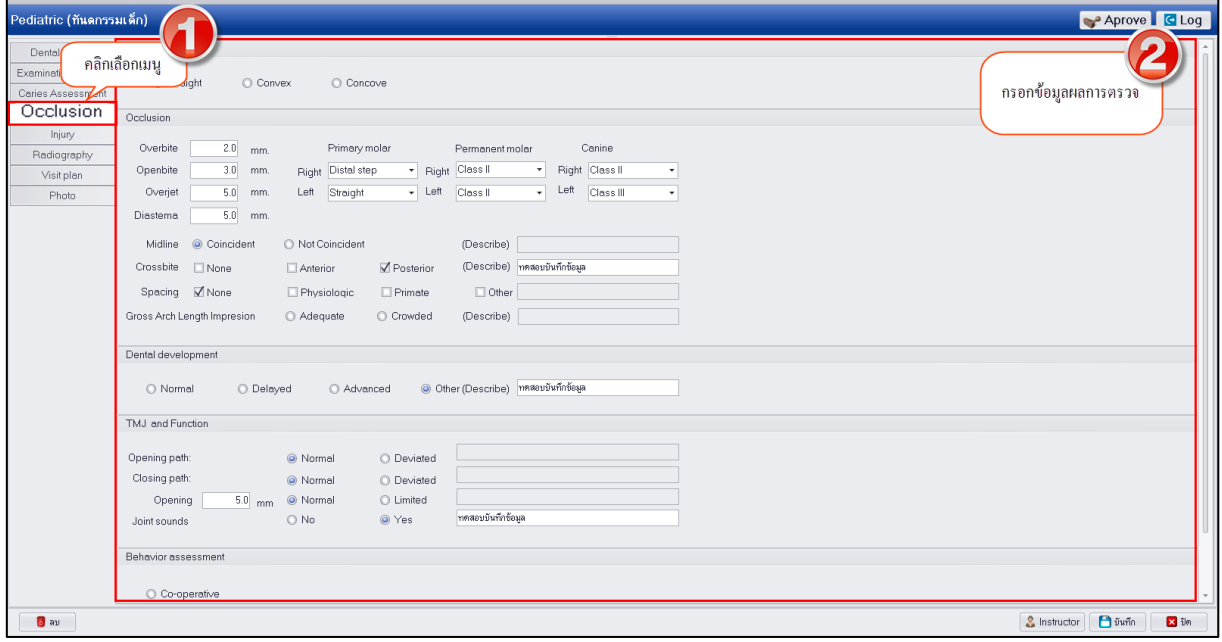

**แสดงหน้าจอบันทึกข้อมูล Occlusion**

**5.Injury** เป็นการบันทึกข้อมูลผลการตรวจอาการบาดเจ็บหรือแผลที่ตรวจพบประกอบด้วยแถบเมนู ี่ ย่อย 2 เมนูที่ให้ทำการบันทึกข้อมูลผลการตรวจแยกตามเมนูมีรายละเอียดการบันทึกข้อมูลดังนี้

**1.Assessment** เป็นการบันทึกผลการประเมินสุขภาพช่องปากที่ตรวจพบในแต่ละด้านเช่น รายละเอียดการประเมินสุขภาพช่องปาก ระบบประสาทส่วนกลาง เนื้อเยื่อ เหงือก การสบกันของฟันบน-ฟัน ล่าง ผลการตรวจเอ็กซเรย์ ดังรูป

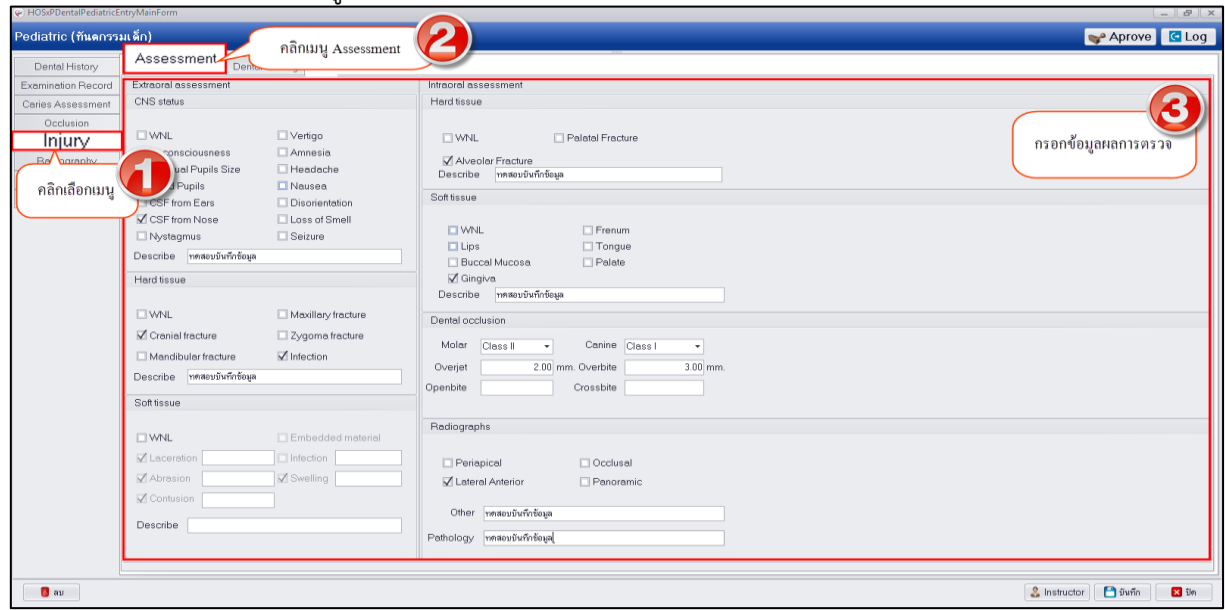

## **แสดงหน้าจอบันทึกข้อมูล Assessment**

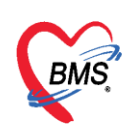

**2.Dental Finding** เป็นการบันทึกข้อมูลผลการตรวจที่ตรวจพบซึ่งเมื่อคลิกเลือกเมนูระบบจะมี หน้าจอให้บันทึกข้อมูลผลการตรวจในด้านต่างๆ เช่น ความเจ็บปวด แผล อาการเจ็บ ปริทันต์ การใส่เฝือก การ ดัดฟัน และสามารถบันทึกผลวินิจฉัยการตรวจได้ มีวิธีบันทึกข้อมูลดังรูป

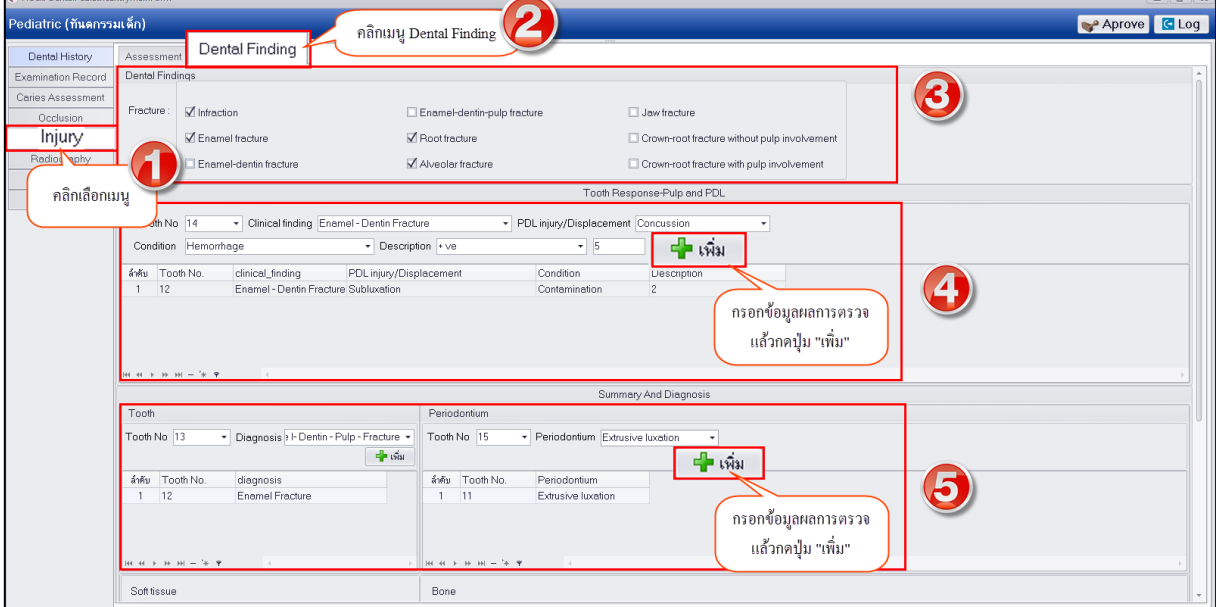

#### **แสดงหน้าจอบันทึกข้อมูล Dental Finding**

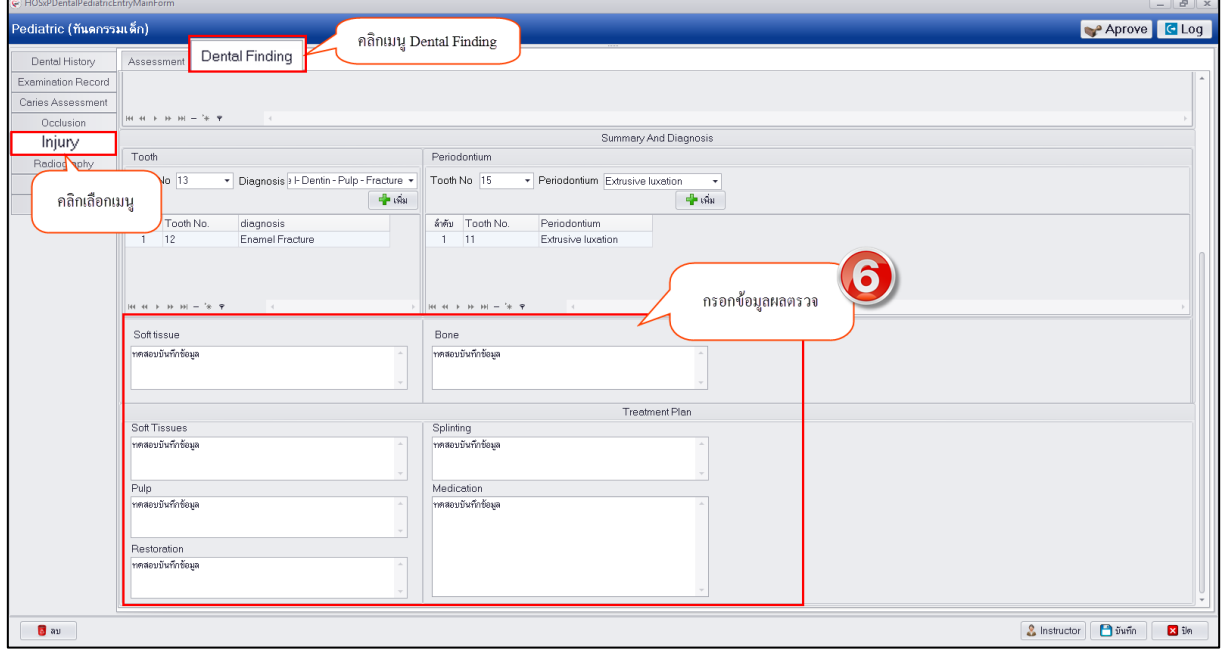

**แสดงหน้าจอบันทึกข้อมูล Dental Finding**

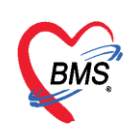

**ิการลบข้อมูลในแถบเมนู Dental Finding** สามารถคลิกสัญลักษณ์ – เพื่อทำการลบข้อมูลในส่วนของข้อมูล Tooth,Periodontium ดังรูป

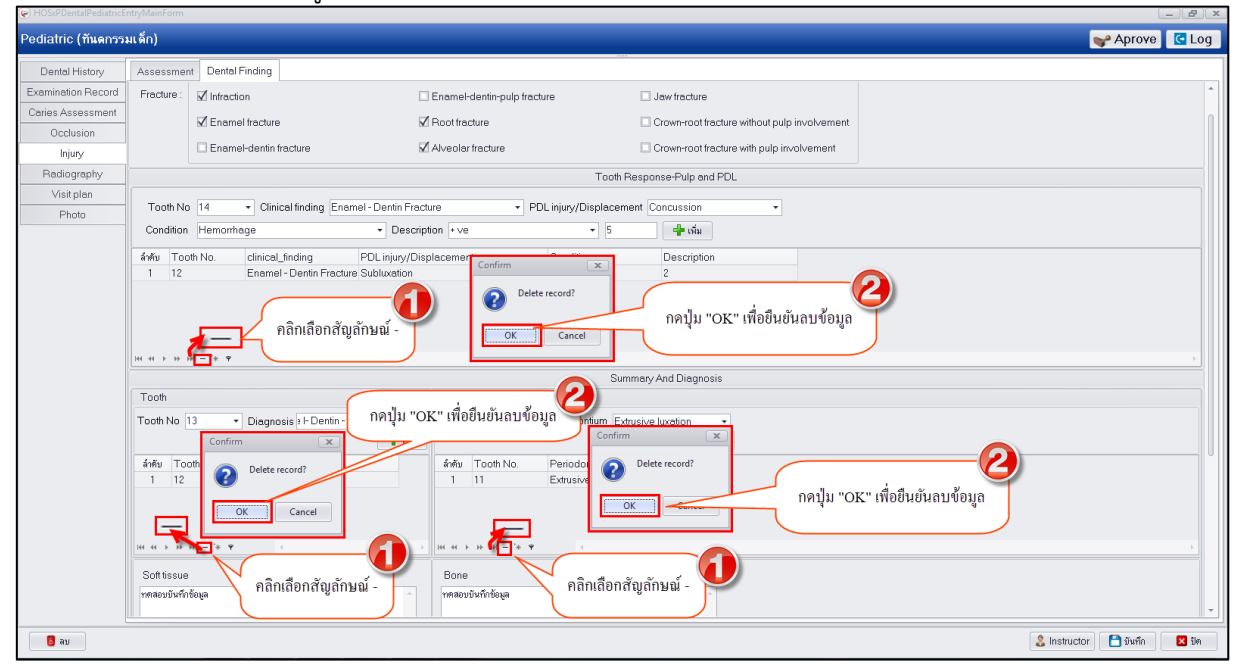

## **แสดงหน้าจอบันทึกข้อมูล Dental Finding**

**6.Radiography** กรณีที่ผู้ป่วยมีการตรวจเอ็กซเรย์จากภายนอกสามารถท าการบันทึกข้อมูลผลการ อ่านฟิล์มที่เมนูนี้ เป็นการบันทึกข้อมูลผลการอ่านจากแพทย์ ดังรูป

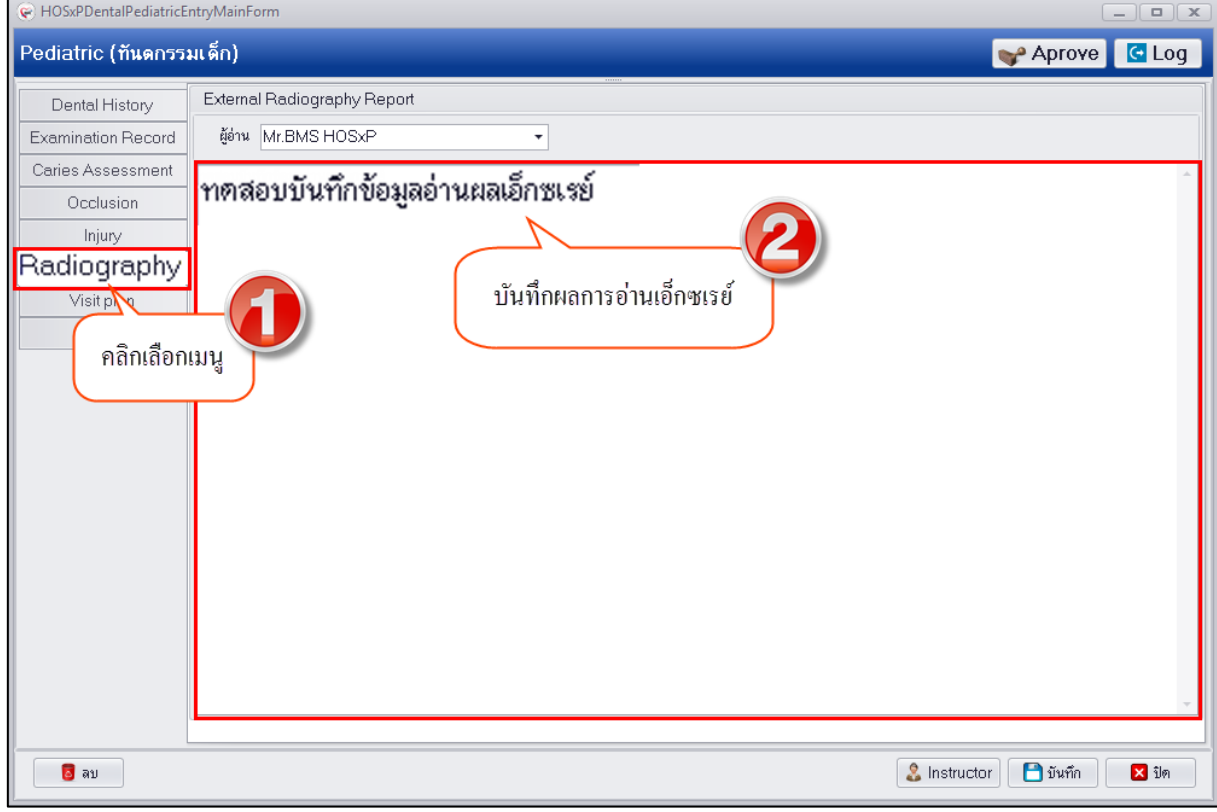

## **แสดงหน้าจอบันทึกข้อมูล Radiography**

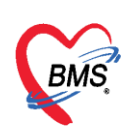

**7.Visit plan** เป็นการบันทึกข้อมูลการวางแผนการรักษาเพื่อให้ผู้ป่วยกลับมารับการรักษา ว่าแนวทาง การรักษาผู้ป่วยจะต้องทำการรักษาอะไรบ้างและแต่ละครั้งที่ผู้ป่วยมารับบริการต้องทำการรักษาอย่างไร เป้น การรักษาต่อเนื่อง

**การเพิ่มข้อมูล Visit Plan** มีขั้นตอนการบันทึกข้อมูลดังนี้

1.คลิกเลือกเมนู "Visit plan" และกดปุ่ม "เพิ่ม" เพื่อเปิดหน้าจอบันทึกข้อมูล Visit plan

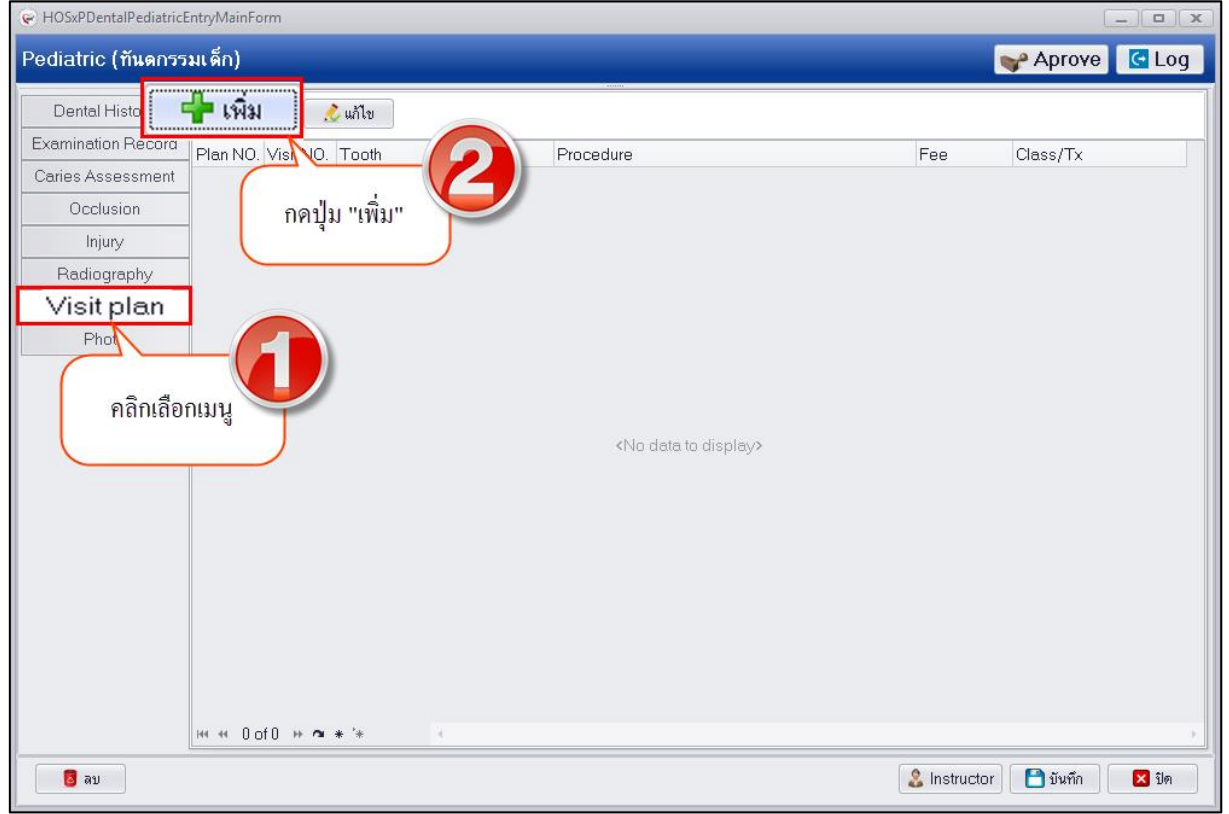

## **แสดงหน้าจอบันทึกข้อมูล Visit plan**

2.เมื่อเปิดหน้าจอบันทึกข้อมูล Visit Plan สามารถบันทึกข้อมูลแผนการรักษาโดยกำหนดข้อมูลแผนที่ ้ จะทำการรักษาว่าจะมีทั้งหมดกี่แผนมีรายละเอียดในแต่ละแผนนั้นให้มารับบริการรักษากี่ครั้ง และมี รายละเอียดการรักษาอะไรบ้าง ดังรูป

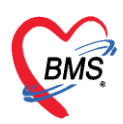

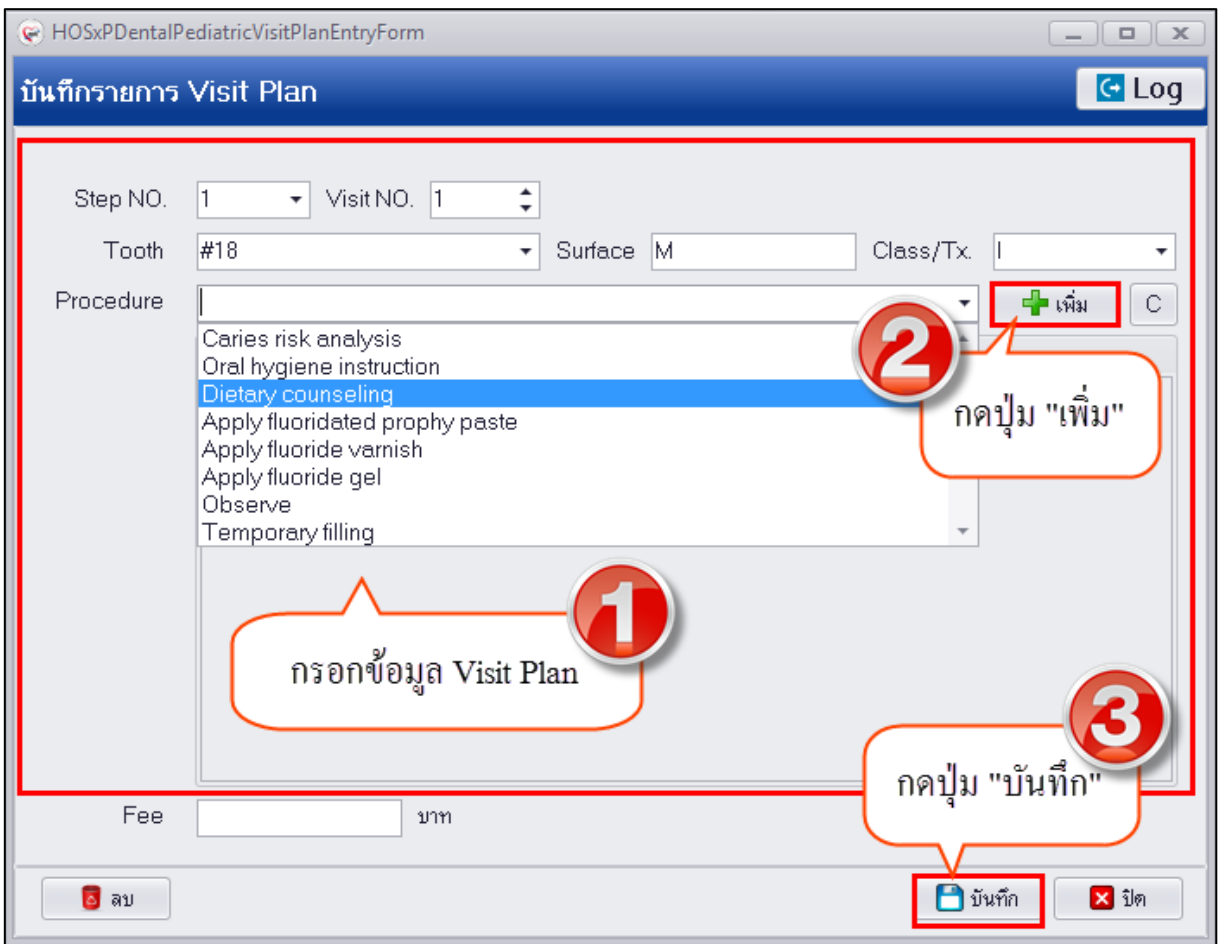

## **แสดงหน้าจอบันทึกข้อมูล Visit plan**

3.เมื่อบันทึกข้อมูล Visit Plan เรียบร้อยแล้วระบบจะแสดงข้อมูลที่หน้าจอทะเบียนซึ่งสามารถเพิ่ม ี ข้อมูล Visit plan ได้หลายรายการตามที่วางแผนการรักษาไว้ตั้งแต่เริ่มต้นการรักษาตลอดจนทำการรักษาเสร็จ สิ้น

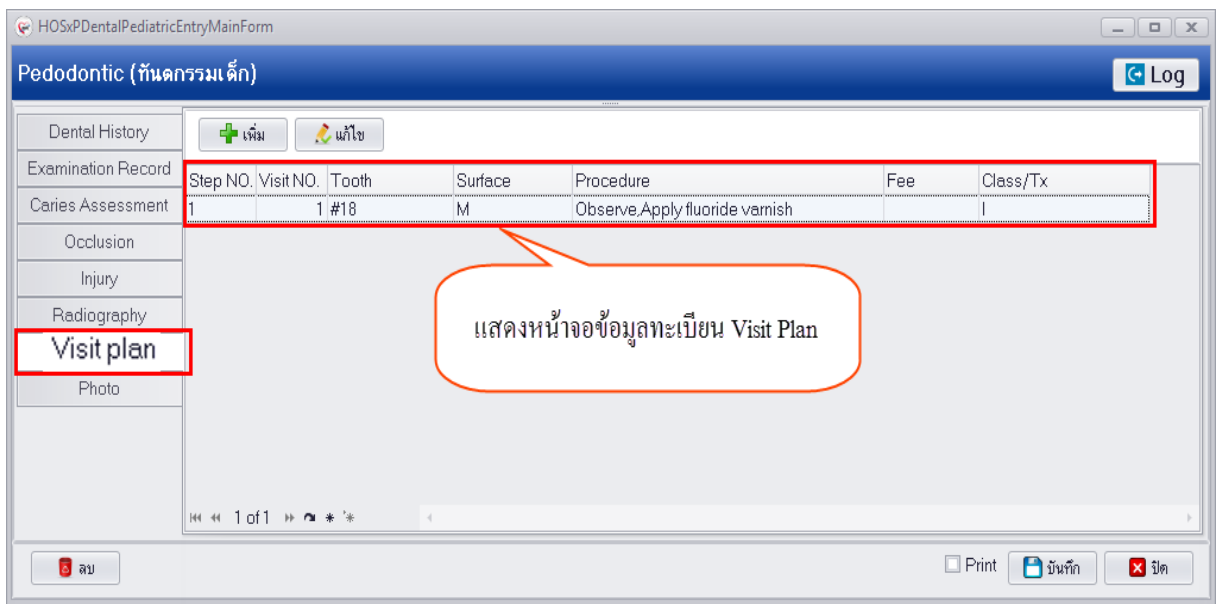

#### **แสดงหน้าจอทะเบียนข้อมูล Visit plan**

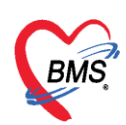

## **การแก้ไขข้อมูล Visit plan** มีขั้นตอนดังนี้

1.คลิกเลือกรายการที่ต้องการแก้ไขและกดปุ่ม "แก้ไข" เพื่อเปิดหน้าจอบันทึกข้อมูล Visit plan

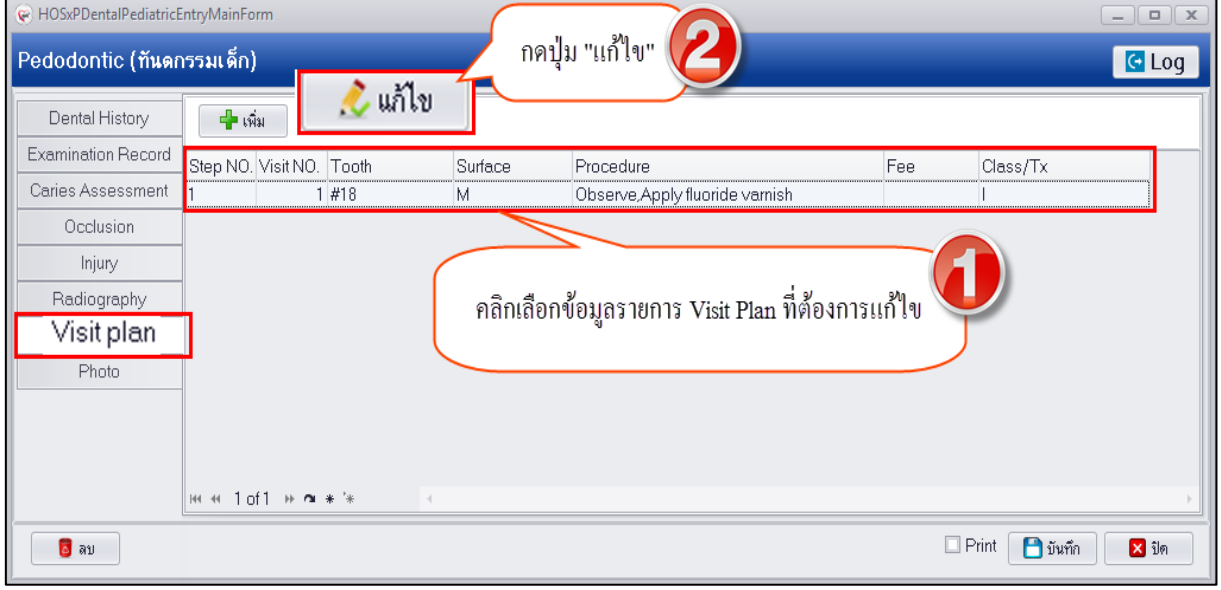

## **แสดงหน้าจอบันทึกข้อมูล Visit plan**

2.เมื่อระบบเปิดหน้าจอบันทึกข้อมูล Visit plan สามารถทำการแก้ไขข้อมูลแล้วกดปุ่ม "บันทึก"

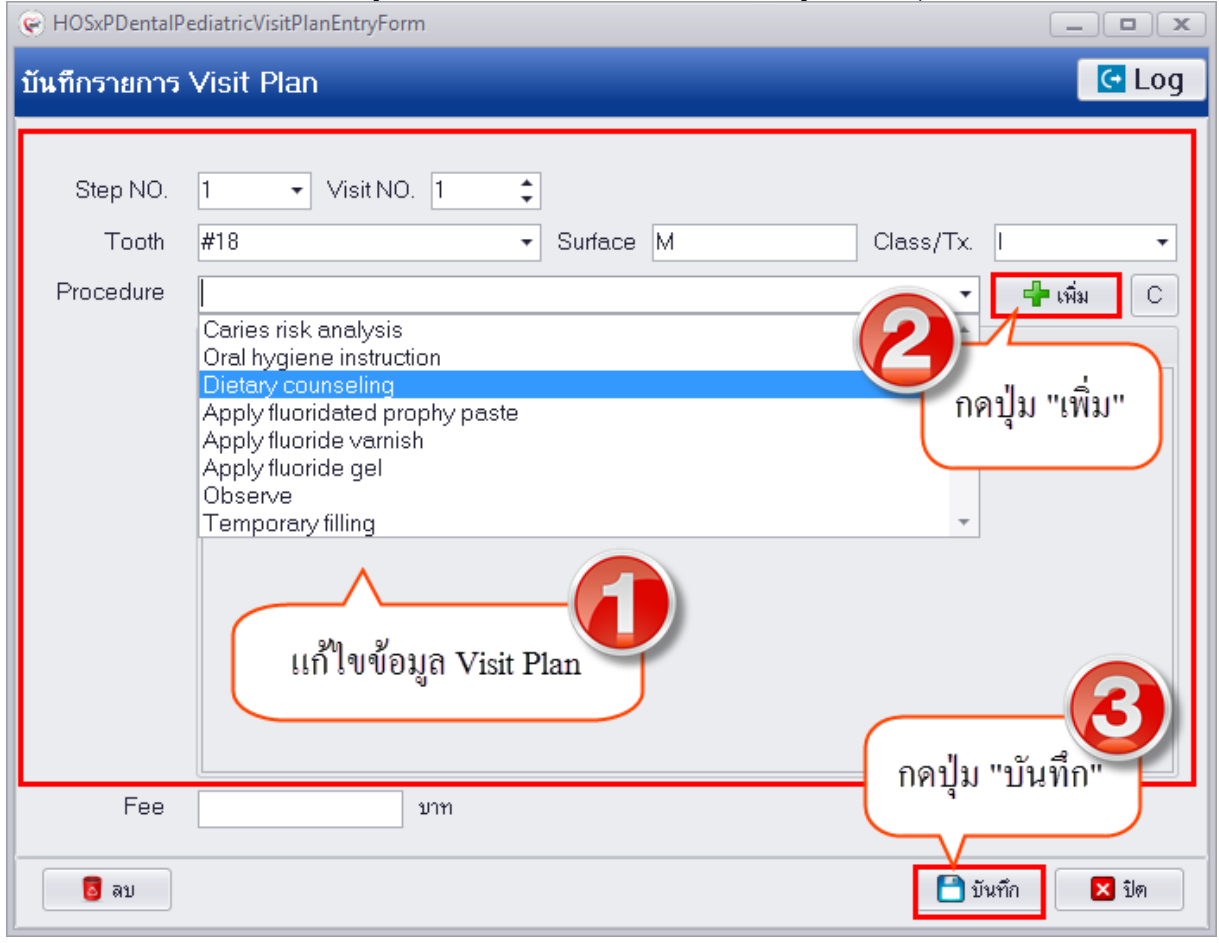

#### **แสดงหน้าจอบันทึกข้อมูล Visit plan**

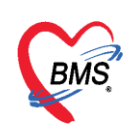

**การลบข้อมูล Visit plan** กรณีที่ทำการบันทึกข้อมูลเรียบร้อยแล้วต้องการลบข้อมูล Visit plan สามารถทำได้ 2 วิธีคือลบเฉพาะรายการที่เป็น Procedure ขึ้นตอนคือคลิกเลือกรายการ Procedure แล้วกดปุ่ม "C" เพื่อ ิลบข้อมูลบางรายการเท่านั้นแล้วทำการเพิ่มข้อมูล Procedure ใหม่

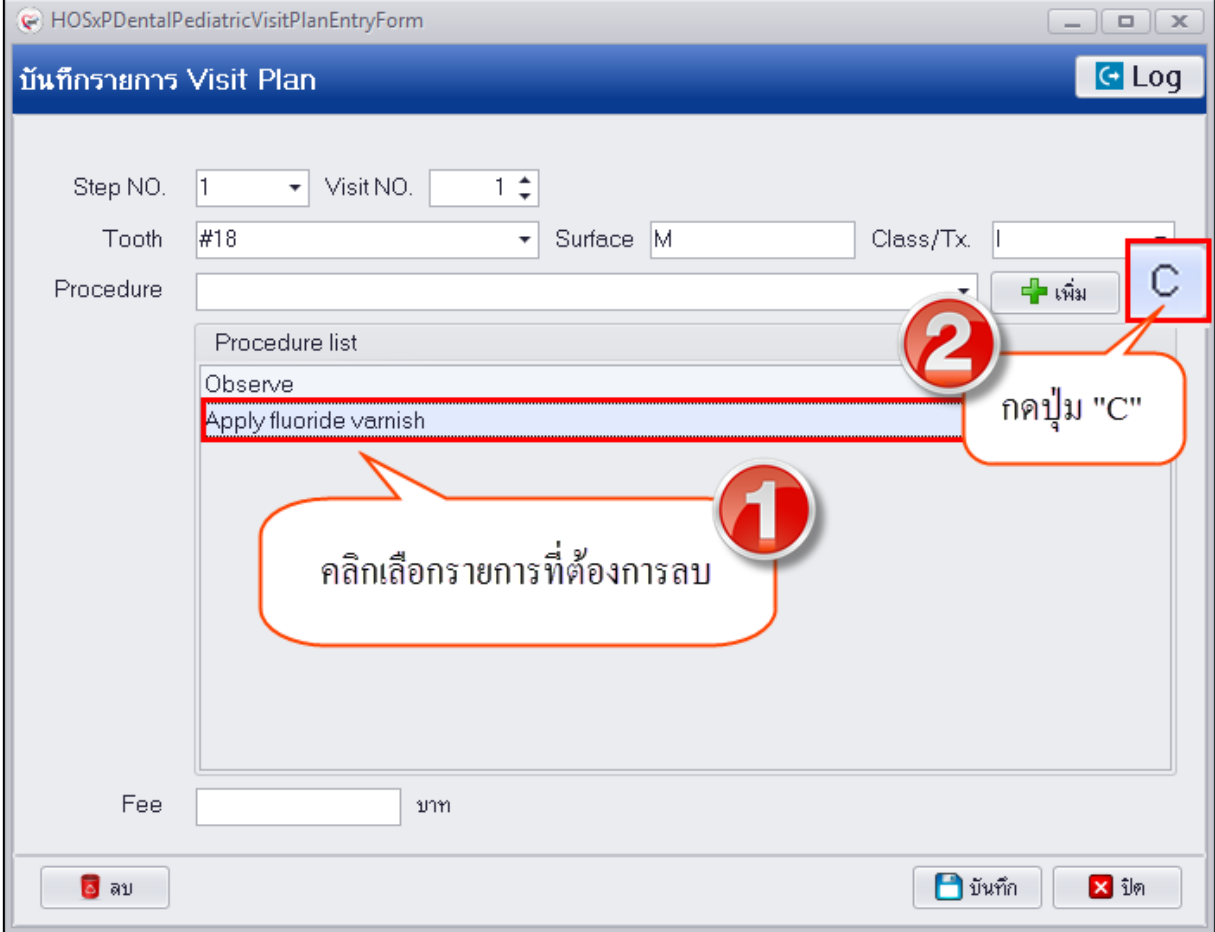

## **แสดงหน้าจอบันทึกข้อมูล Visit plan**

หรือลบข้อมูลทั้ง Visit Plan โดยด้านล่างซ้ายมือจะมีปุ่ม "ลบ" เมื่อกดปุ่มลบ ระบบจะแสดงหน้าจอยืนยันลบ ข้อมูลให้กดปุ่ม "OK" เพื่อยืนยันลบข้อมูลระบบจะทำการลบข้อมูลให้ทันที

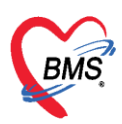

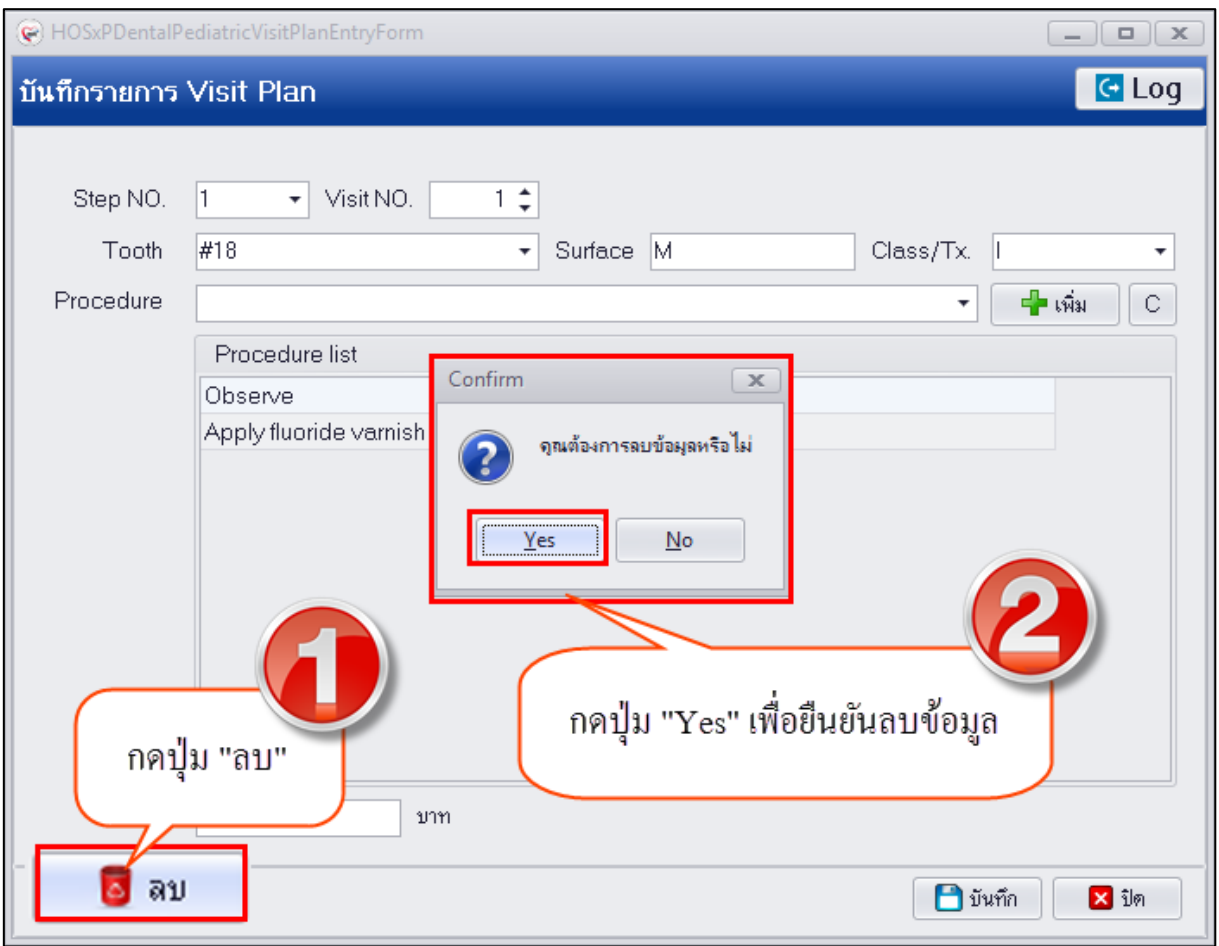

**แสดงหน้าจอบันทึกข้อมูล Visit plan**

**8.Photo** กรณีที่ทำการรักษาแล้วมีรูปผู้ป่วยหรือรูปการรักษาสามารถทำการอัพโหลดรูปการรักษา เพื่อเก็บเป็นประวัติติดตัวผู้ป่วยได้ ซึ่งเมื่อทำการอัพโหลดรูปเสร็จเรียบร้อยแล้วระบบจะเก็บข้อมูลรูปเป็น ้ประวัติติดตัวผู้ป่วยและแยกตามคลินิกที่ทำการรักษา มีวิธีการอัพโหลดรูปดังนี้

1.คลิกเลือกเมนู Photo เพื่อเปิดหน้าจออัพโหลดรูป

2.จากนั้นกดปุ่ม "Browse" เพื่อทำการหารูป ซึ่งรูปที่จะทำการอัพโหลดนั้นจะต้องอยู่ในเครื่อง คอมพิวเตอร์ที่ทำการอัพโหลดเท่านั้นหรือจากใน thumb drive และไฟล์รูปจะต้องมีนามสกุลเป็น JPG เท่านั้น

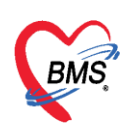

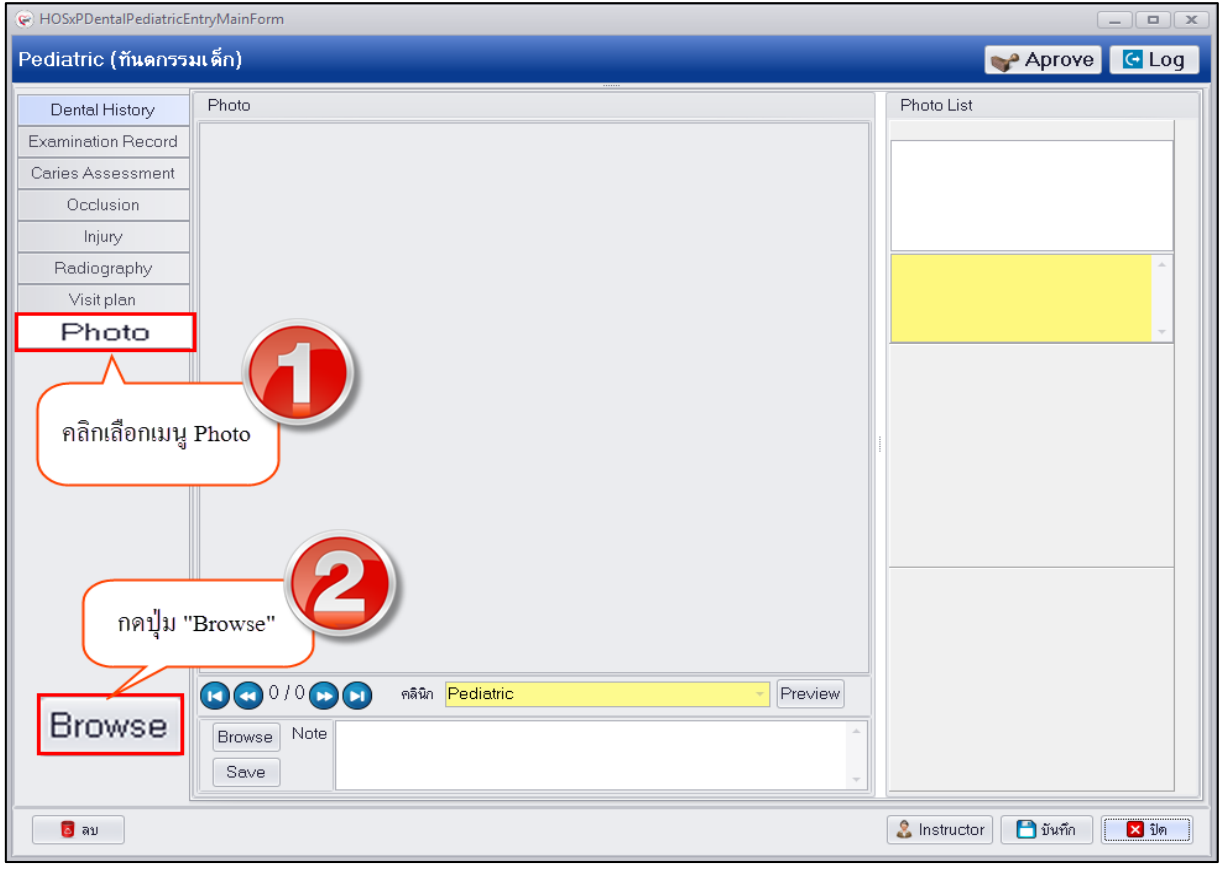

## **แสดงหน้าจอบันทึกข้อมูล Photo**

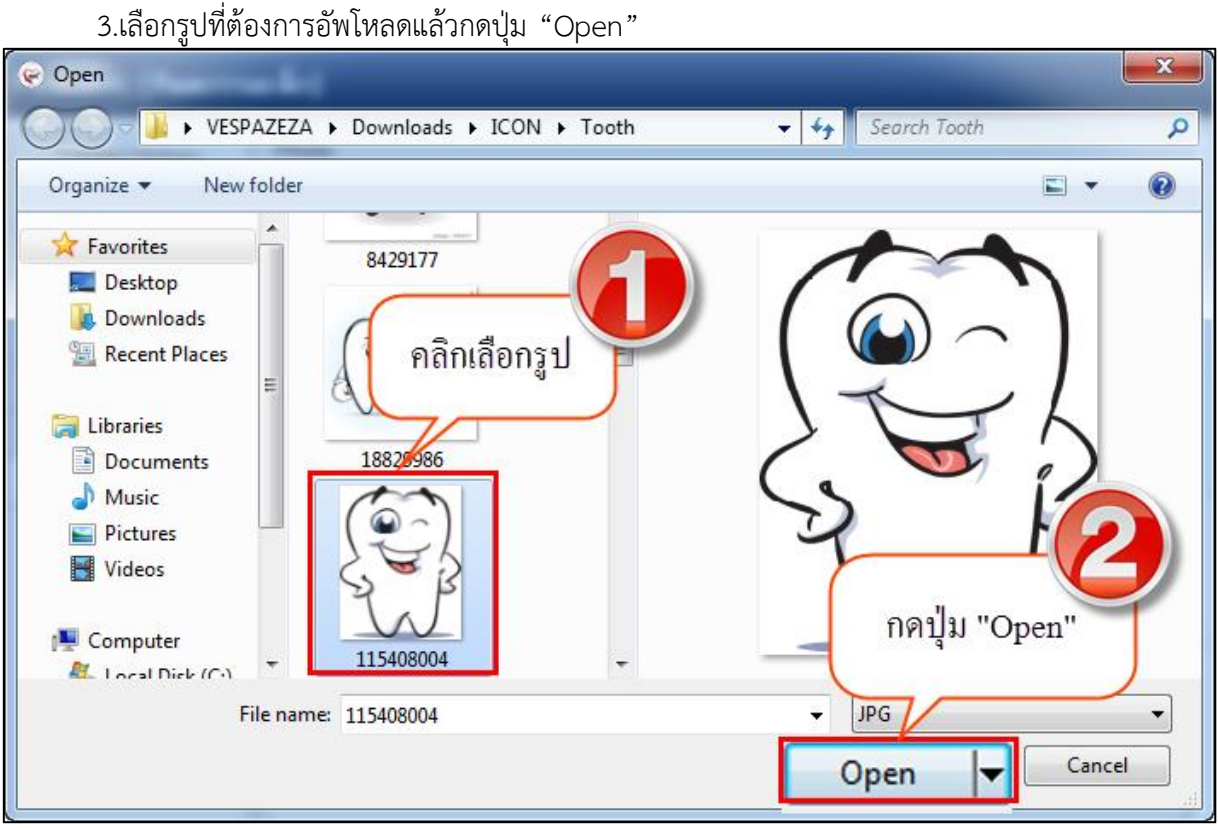

## **แสดงหน้าจอบันทึกข้อมูล Photo**

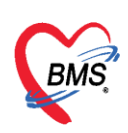

4.รูปจะแสดงที่หน้าจอสามารถทำการอธิบายรูปภาพในช่อง Note ได้จากนั้นกดปุ่ม "Save" เพื่อ บันทึกรูป และรูปจะแสดงอยู่ด้านขวามือ สามารถท าการอัพรูปเพิ่มได้ไม่จ ากัด

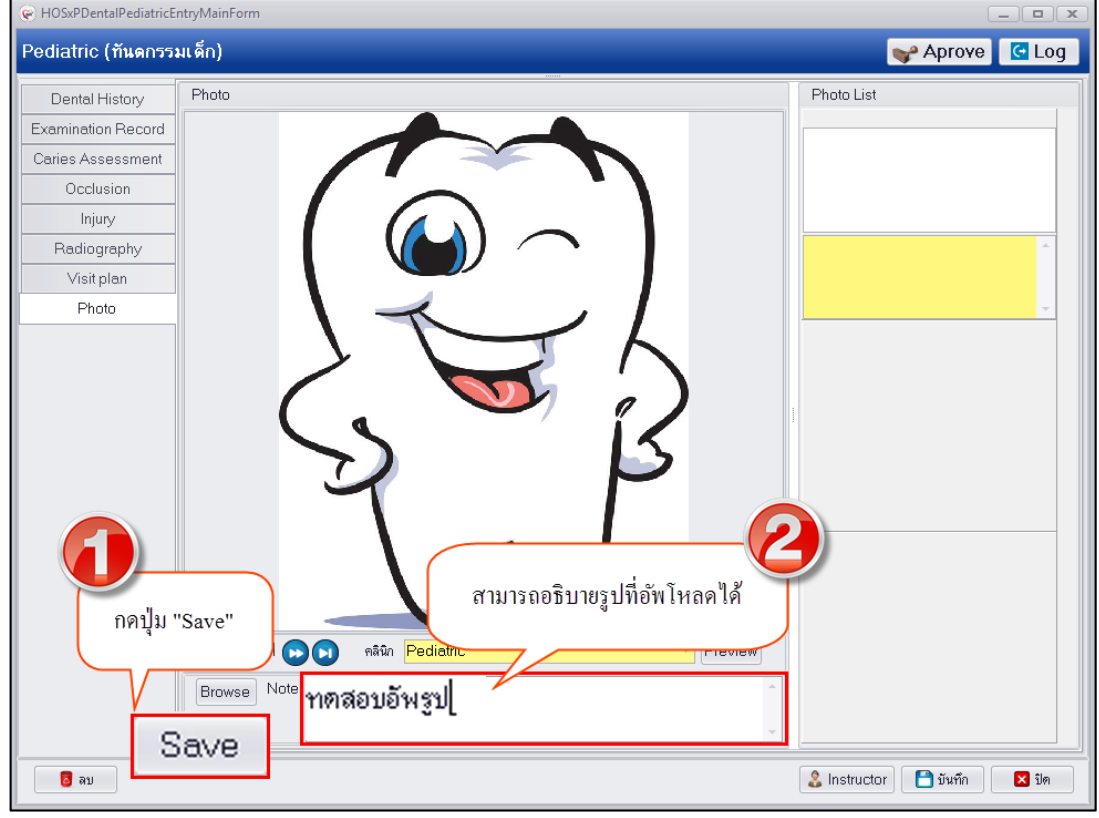

#### **แสดงหน้าจอบันทึกข้อมูล Photo**

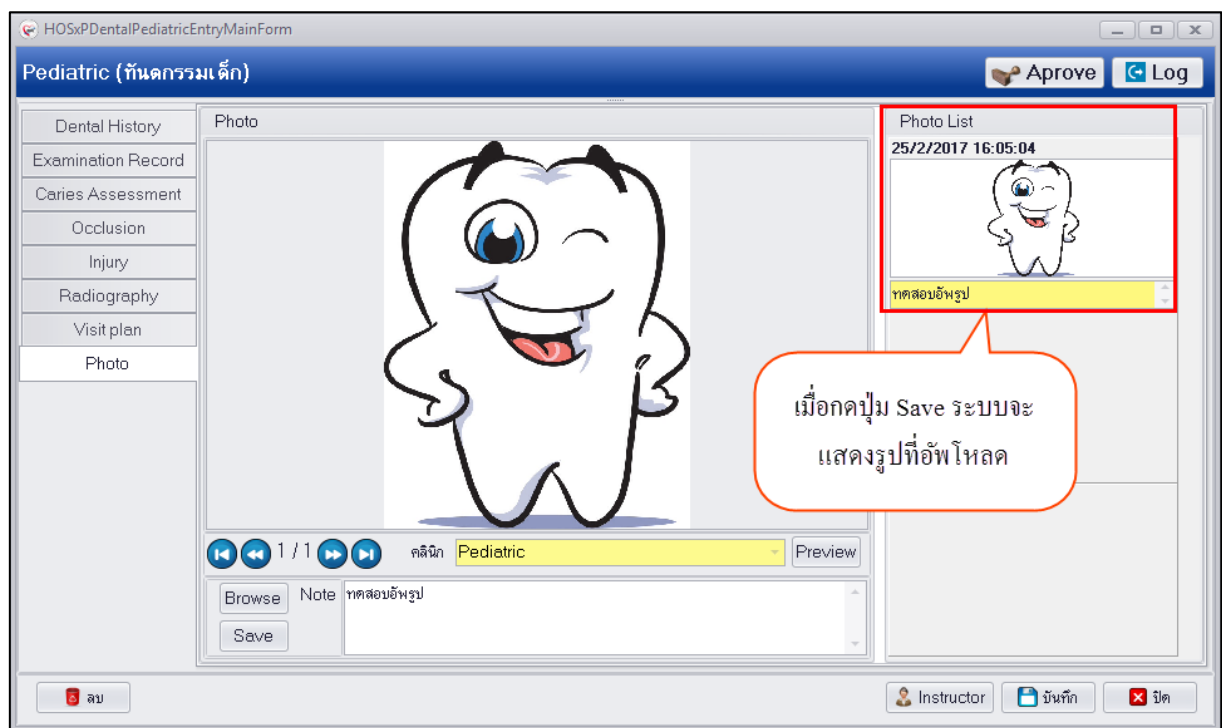

## **แสดงหน้าจอบันทึกข้อมูล Photo**

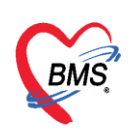

**การแก้ไขข้อมูลรูปภาพที่อัพโหลด** หลังจากที่ทำการอัพโหลดรูปการรักษาเสร็จเรียบร้อยแล้วหากต้องการ แก้ไขรูปภาพสามารถท าได้โดยมีขั้นตอนดังนี้

1.คลิกขวารูปภาพที่ต้องการแก้ไขจะมีเมนูขึ้นมาให้คลิกเลือกเมนู "Edit Photo"

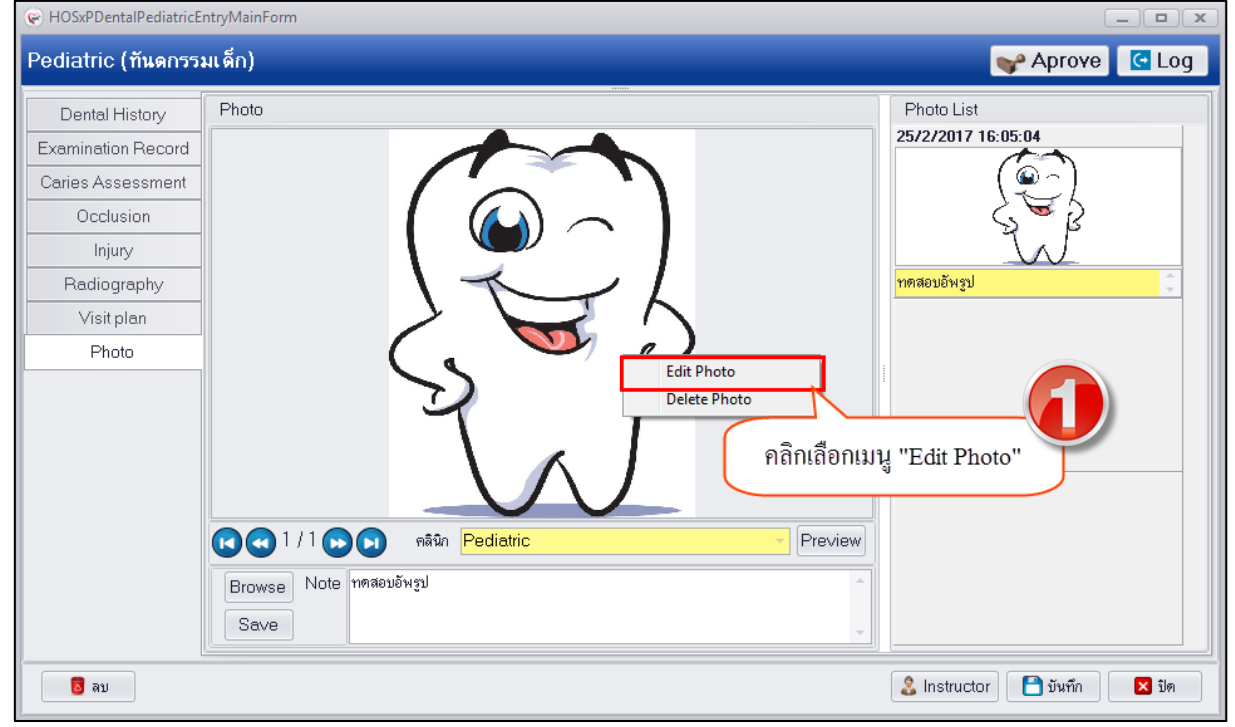

## **แสดงหน้าจอบันทึกข้อมูล Photo**

2.ระบบจะเปิดหน้าจอให้เลือกไฟล์รูปใหม่จากนั้นทำการเลือกรูปที่ต้องการแก้ไขแล้วกดปุ่ม "Open"

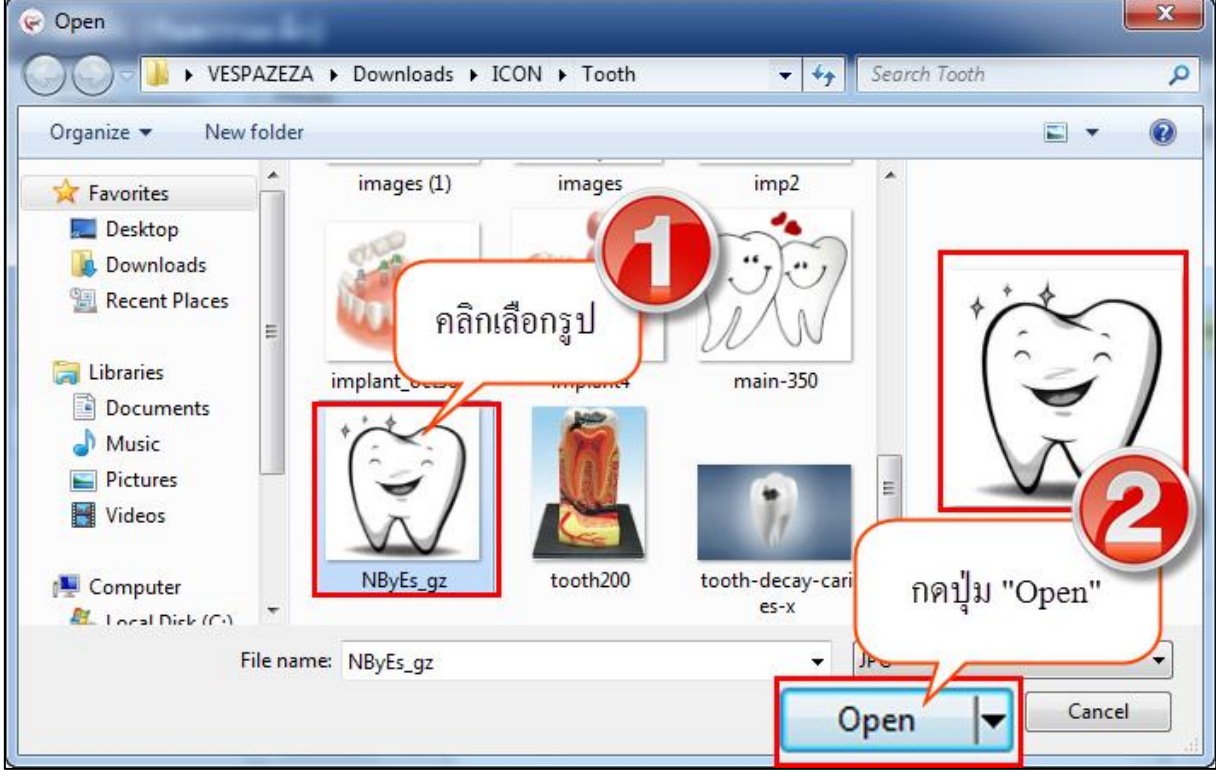

**แสดงหน้าจอบันทึกข้อมูล Photo**

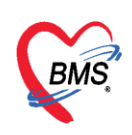

## 3.กดปุ่ม "Save" เพื่อทำการแก้ไขรูปภาพใหม่ระบบจะอัพเดทรูปภาพตามที่ทำการแก้ไขให้<br>๛ноsxppentalPediatricEntryMainForm

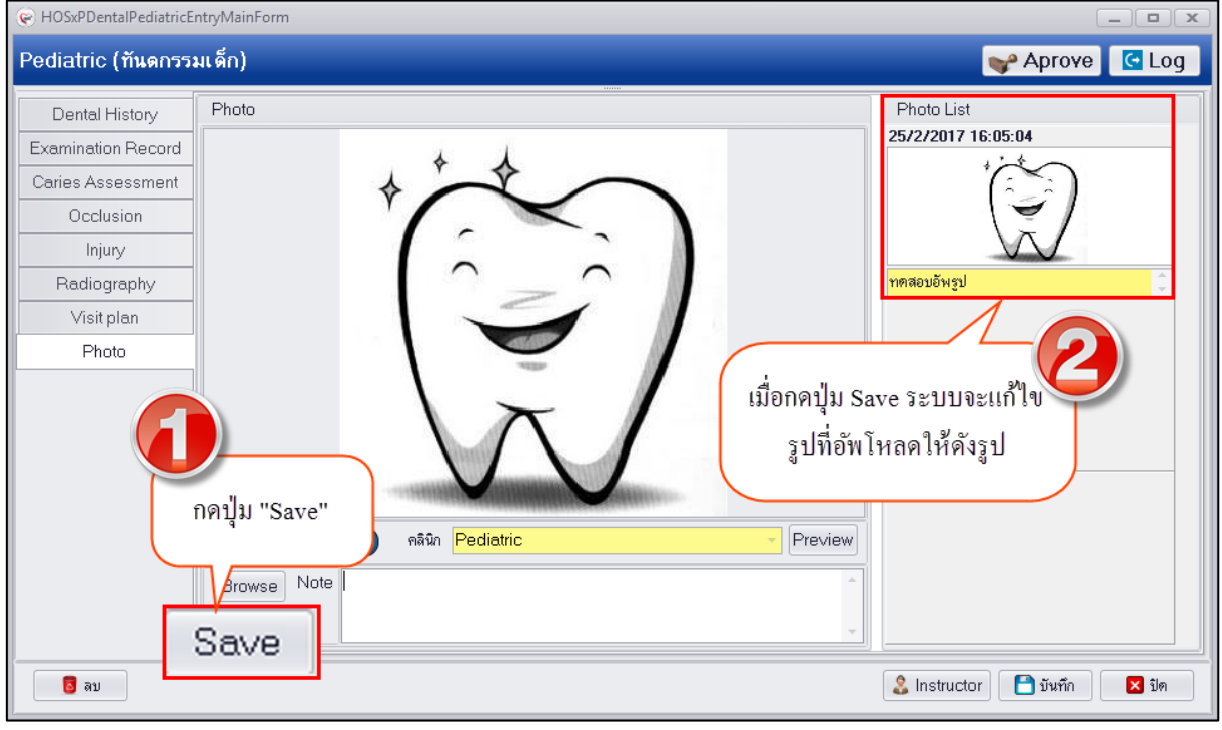

## **แสดงหน้าจอบันทึกข้อมูล Photo**

**การลบรูปภาพที่อัพโหลด** กรณีต้องการลบรูปภาพที่ทำการอัพโหลดเรียบร้อยแล้วสามารถทำได้โดยคลิกขวา รูปที่ต้องการลบระบบจะแสดงเมนู "Delete Photo" ระบบจะแสดง popup ยืนยันลบข้อมูลให้กดปุ่ม "OK" เพื่อยืนยันลบข้อมูล Photo จากนั้นระบบจะทำการลบรูปที่อัพโหลดให้ทันที

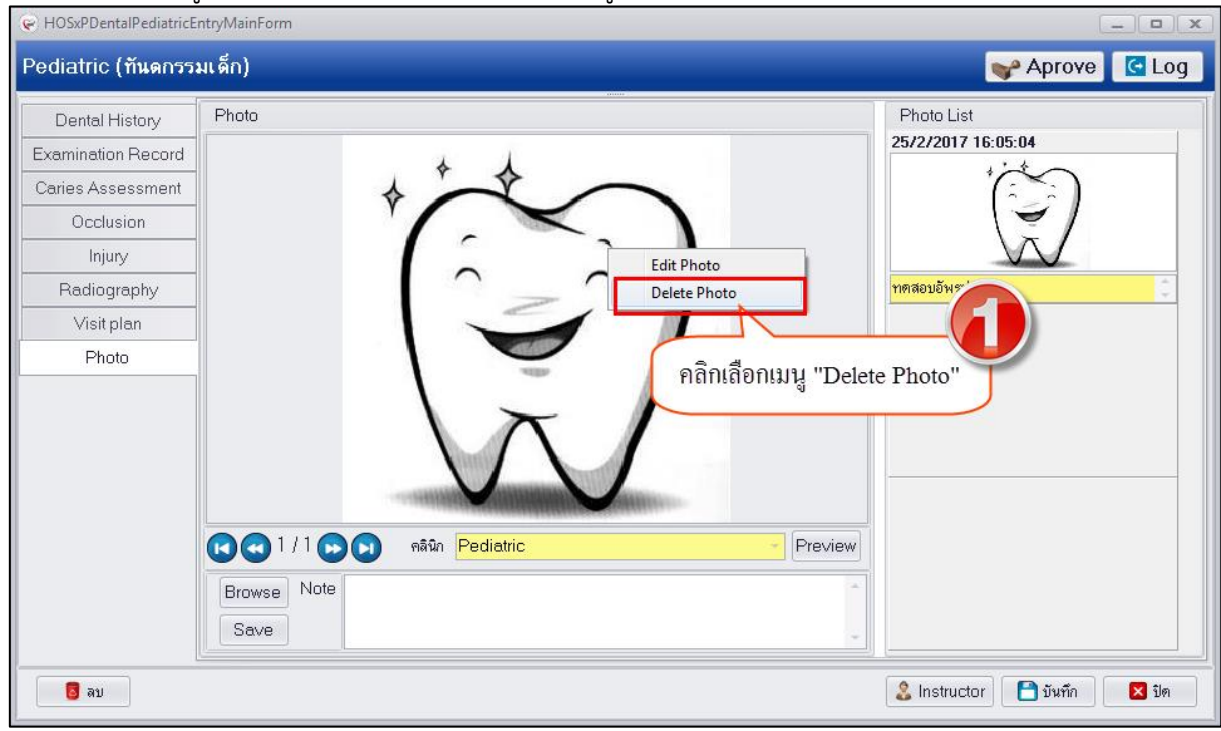

## **แสดงหน้าจอบันทึกข้อมูล Photo**

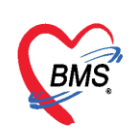

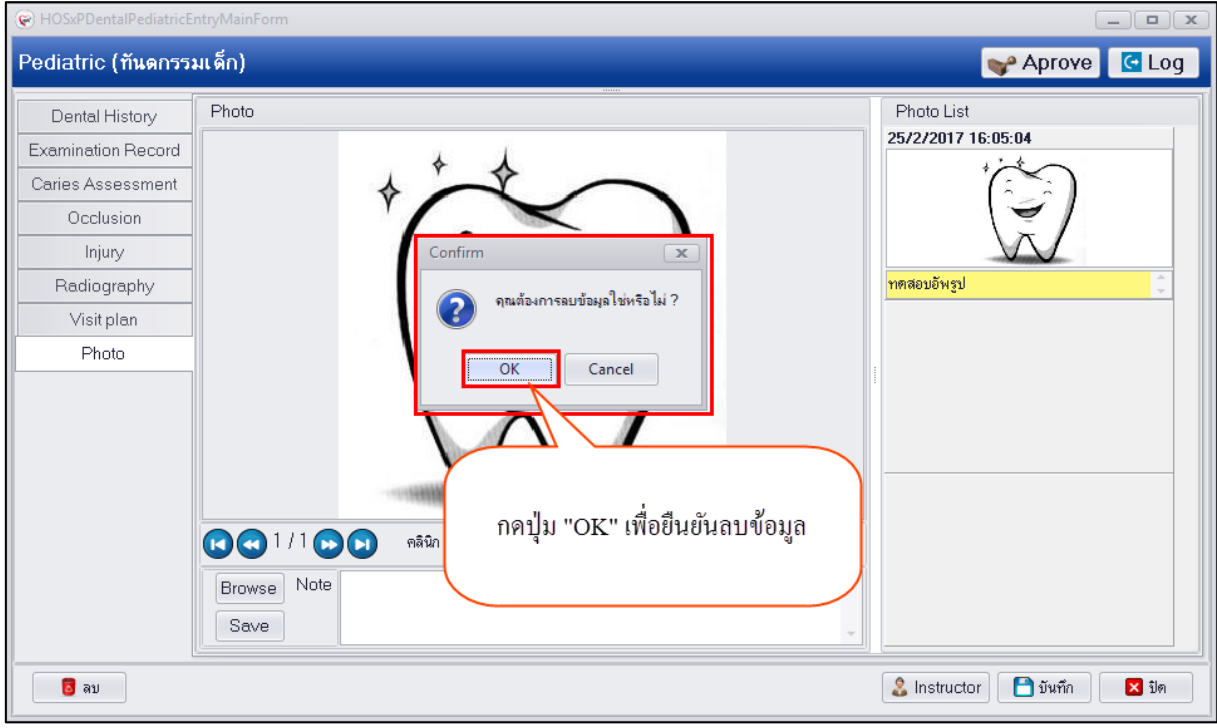

## **แสดงหน้าจอบันทึกข้อมูล Photo**

3.เมื่อบันทึกข้อมูลครบทุกเมนูเรียบร้อยแล้วให้กดปุ่ม "บันทึก" เพื่อบันทึกข้อมูลจากนั้นระบบจะแสดงข้อมูลที่ หน้าจอทะเบียน Pedodontic ดังรูป

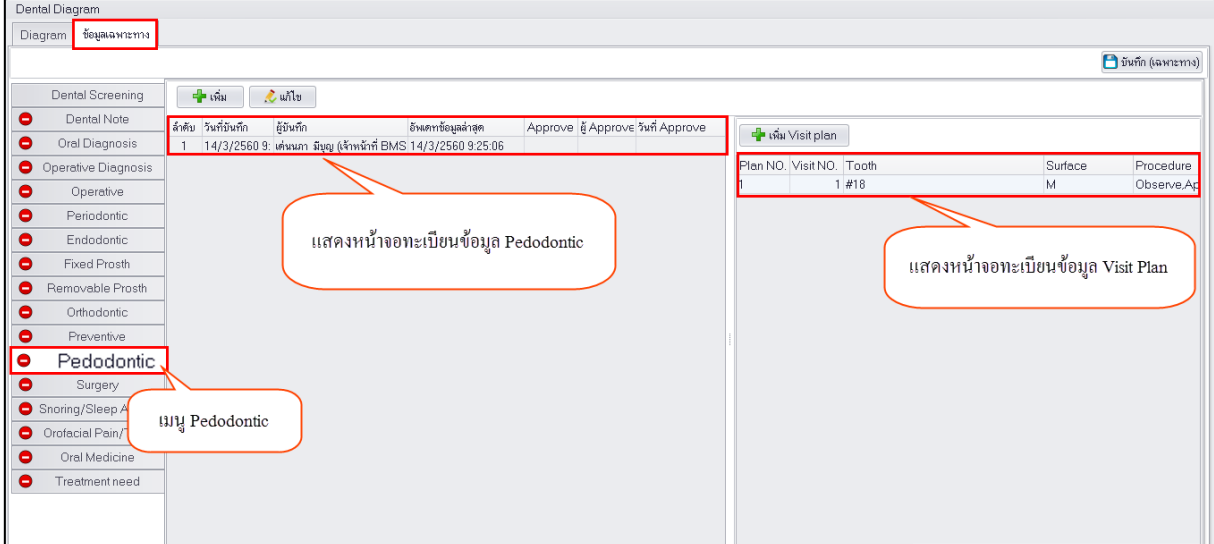

## **แสดงหน้าจอทะเบียนข้อมูล Pedodontic**

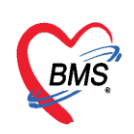

**การแก้ไขข้อมูล Pedodontic** กรณีที่ทำการบันทึกข้อมูลเรียบร้อยแล้วต้องการแก้ไขข้อมูลสามารถทำได้โดย คลิกเลือกรายการที่ต้องการแก้ไขแล้วกดปุ่ม "แก้ไข" เพื่อเปิดหน้าจอบันทึกข้อมูล Pediatric จากนั้นสามารถ แก้ไขข้อมูลในแต่ละแถบเมนูด้านซ้ายมือจากบน-ลงล่างแล้วกดปุ่ม "บันทึก" เพื่อบันทึกข้อมูลการแก้ไข มี ขั้นตอนดังนี้

1.คลิกเลือกรายการที่ต้องการแก้ไขข้อมูลแล้วกดปุ่ม "แก้ไข" เพื่อเปิดหน้าจอ

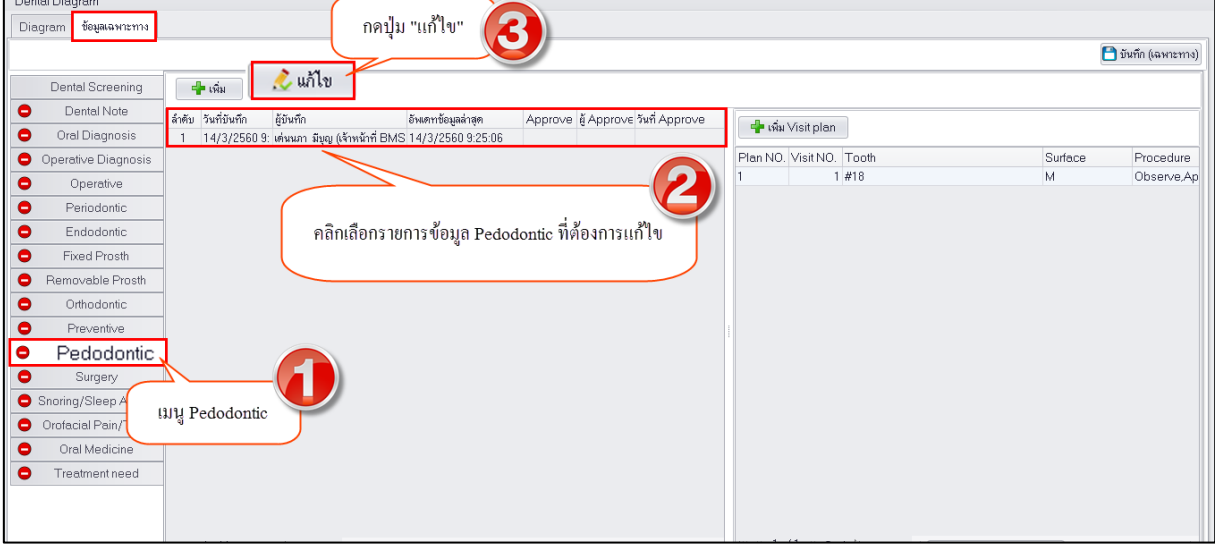

## **แสดงหน้าจอทะเบียนข้อมูล Pedodontic**

2.เมื่อระบบเปิดหน้าจอมาสามารถทำการแก้ไขข้อมูลในแต่ละแถบเมนูด้านซ้ายมือได้โดยระบบจะ แสดงหน้าจอให้แก้ไขข้อมูลแยกตามเมนูที่เลือก จากนั้นกดปุ่ม "บันทึก" เพื่อบันทึกแก้ไขข้อมูล

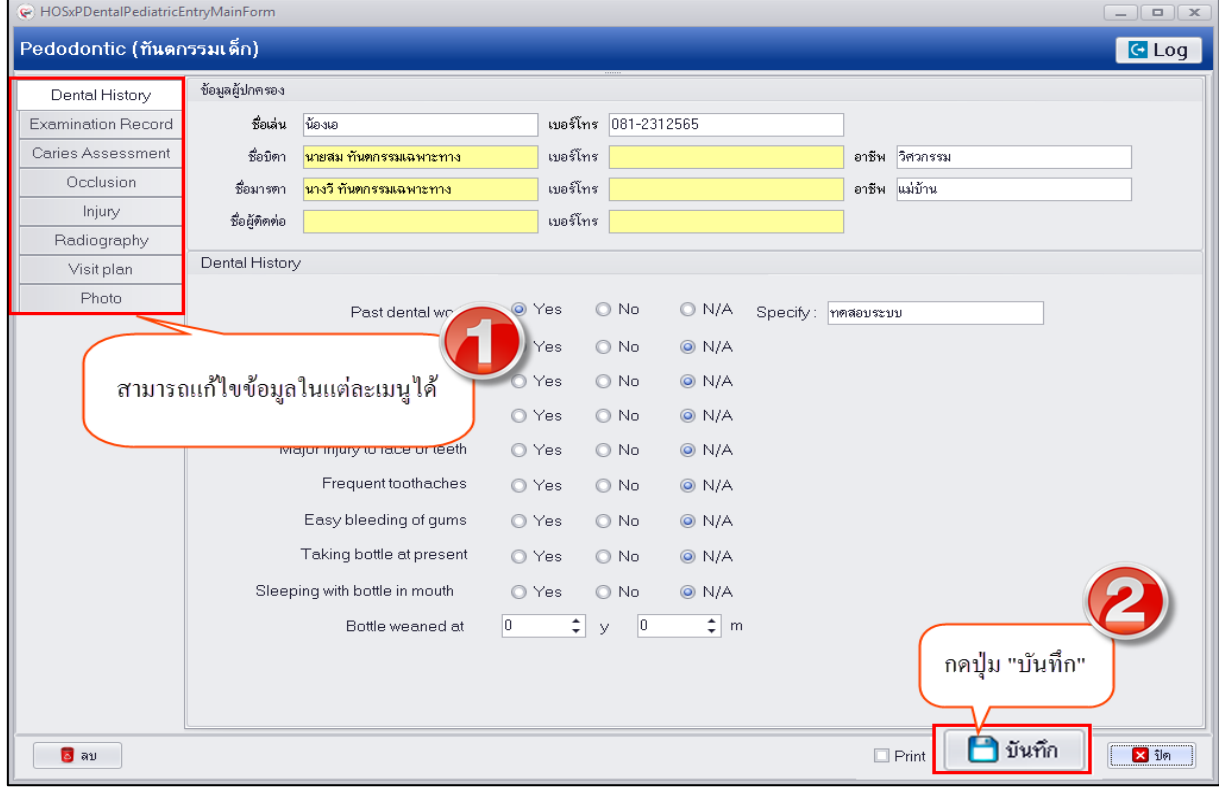

## **แสดงหน้าจอบันทึกข้อมูล Pedodontic**

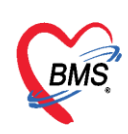

**การเพิ่มข้อมูล Visit Plan** กรณีที่นัดผู้ป่วยมา Follow up สามารถทำการบันทึกข้อมูล Visit Plan ได้โดยกด ปุ่ม "เพิ่ม" ฝั่งหน้าจอข้อมูล Visit Plan เพื่อเปิดหน้าจอบันทึกข้อมูลดังรูป

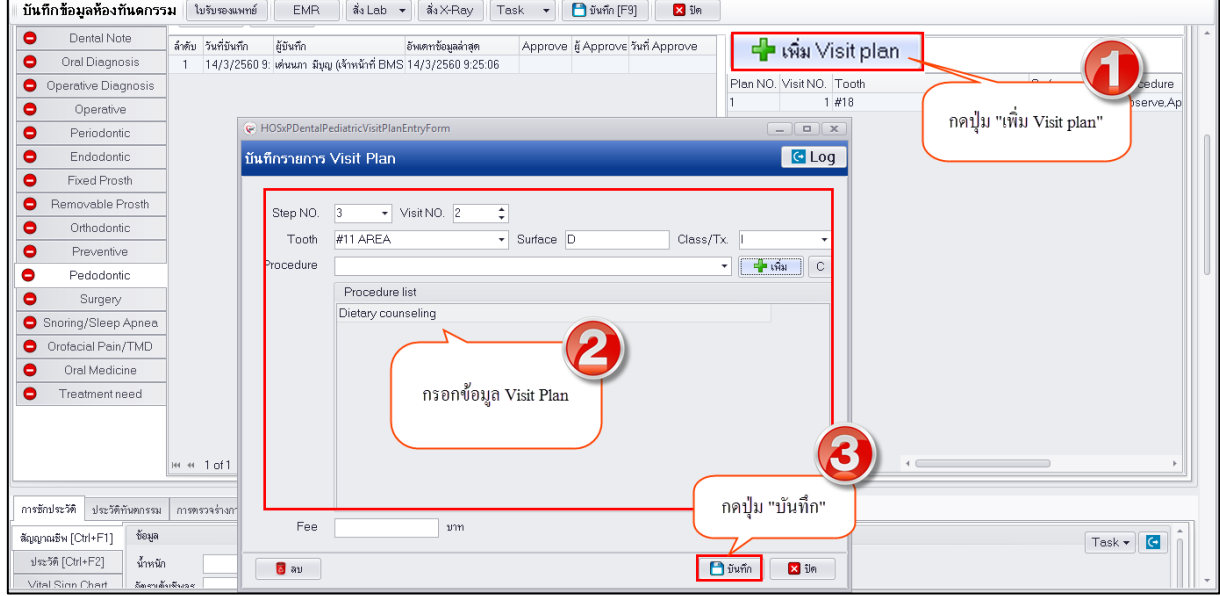

#### **แสดงหน้าจอบันทึกข้อมูล Visit Plan**

**การแก้ไขข้อมูล Visit Plan** มีขั้นตอนคือดับเบิ้ลคลิกเลือกรายการ Visit Plan ที่ต้องการแก้ไขเพื่อเปิดหน้าจอ บันทึกข้อมูล Visit Plan แล้วทำการแก้ไขข้อมูลก่อนที่จะกดปุ่ม "บันทึก" เพื่อแก้ไขข้อมูล Visit Plan

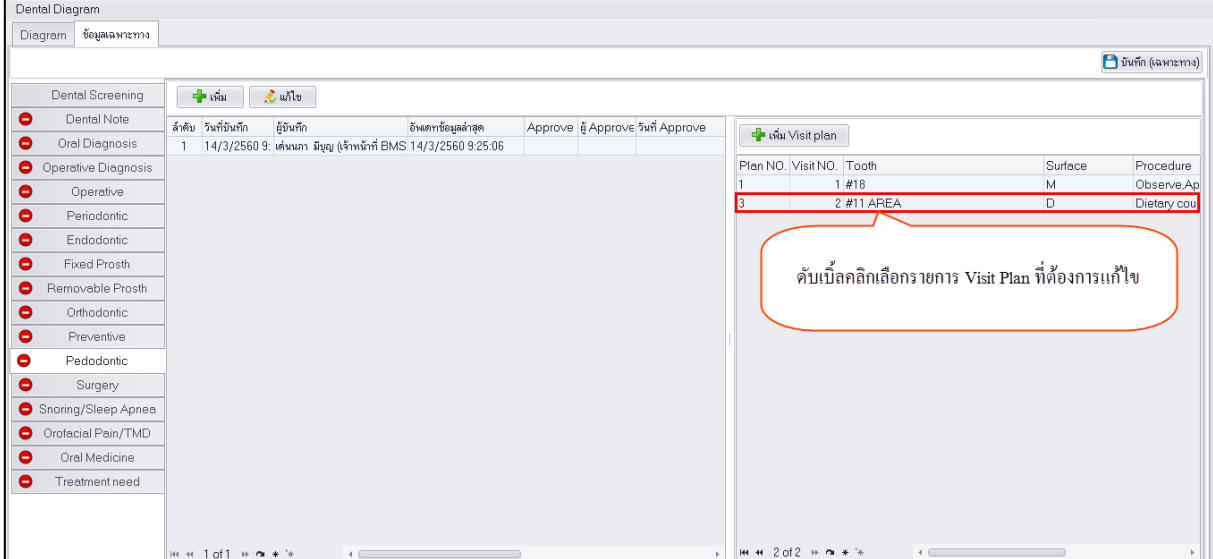

**แสดงหน้าจอบันทึกข้อมูล Visit Plan**

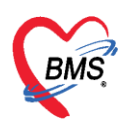

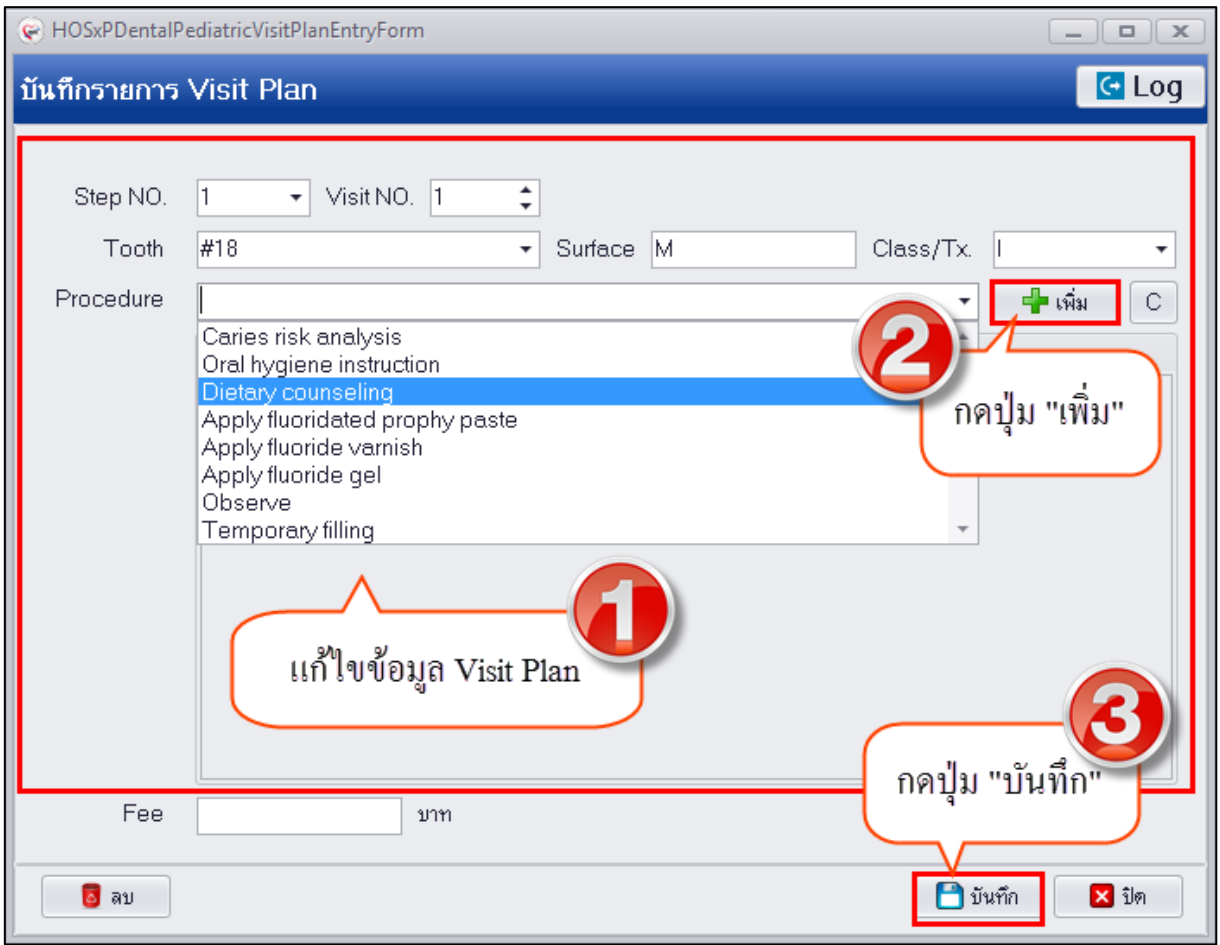

## **แสดงหน้าจอบันทึกข้อมูล Visit Plan**

**การลบข้อมูล Pedodontic** กรณีที่ต้องการลบข้อมูลสามารถท าได้โดยในหน้าจอด้านล่างซ้ายมือจะปุ่ม "ลบ" ระบบจะแสดงหน้าจอยืนยันลบข้อมูลให้กดปุ่ม "OK" เพื่อยืนยันลบข้อมูลจากนั้นระบบจะทำการลบข้อมูลให้ ทันที

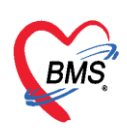

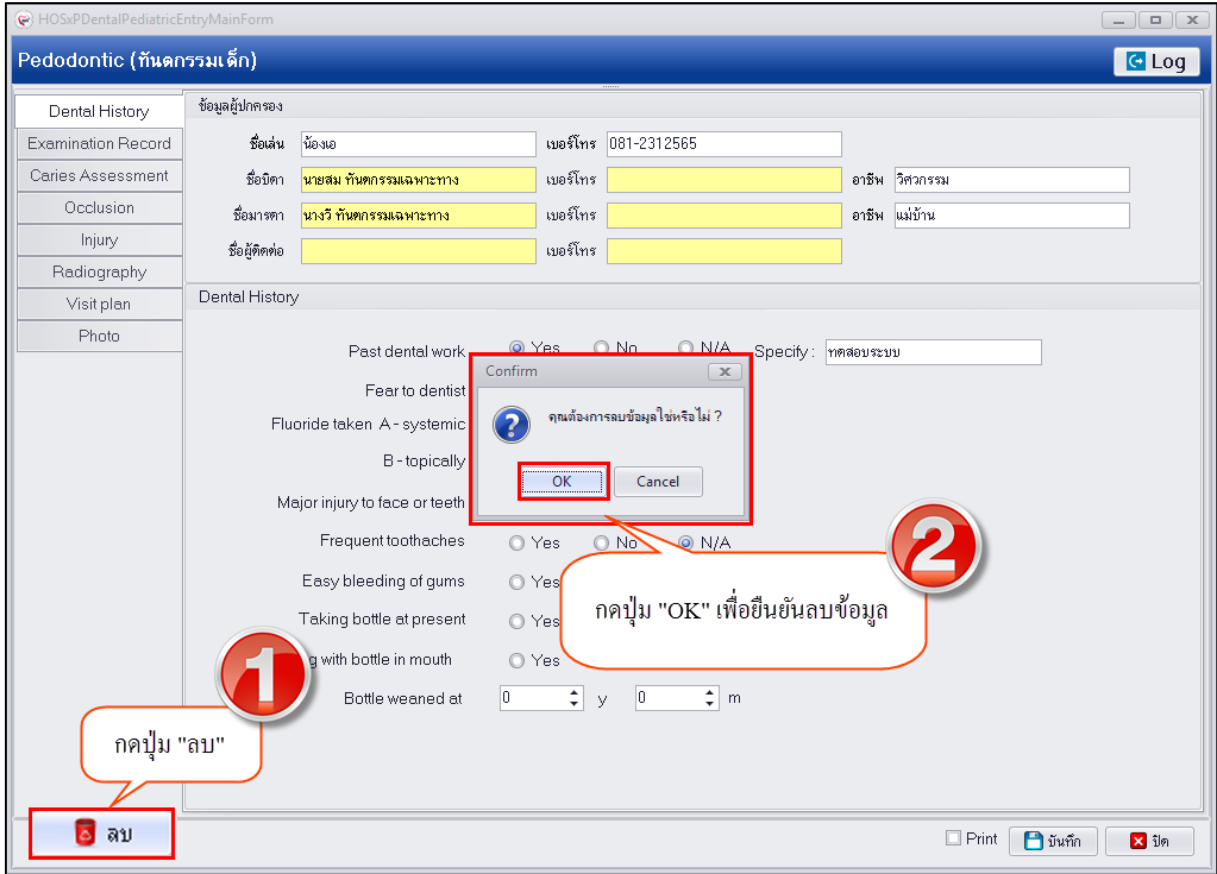

## **แสดงหน้าจอบันทึกข้อมูล Pedodontic**

**หมายเหตุ :** กรณีทำการลบข้อมูลหากเมนูใดมีปุ่ม "เพิ่ม" ให้ทำการลบข้อมูลในเมนูย่อยก่อนเพื่อให้ทำการลบ ข้อมูลทั้งหมดที่ทำการบันทึกไว้ก่อนที่จะกดปุ่ม "ลบ" ระบบ Pedodontic เพื่อให้ระบบลบข้อมูลสมบูรณ์